# SBJ Biz-DIRECT ユーザーマニュアル 【口座開設/解約】

20191009

# 【目次】

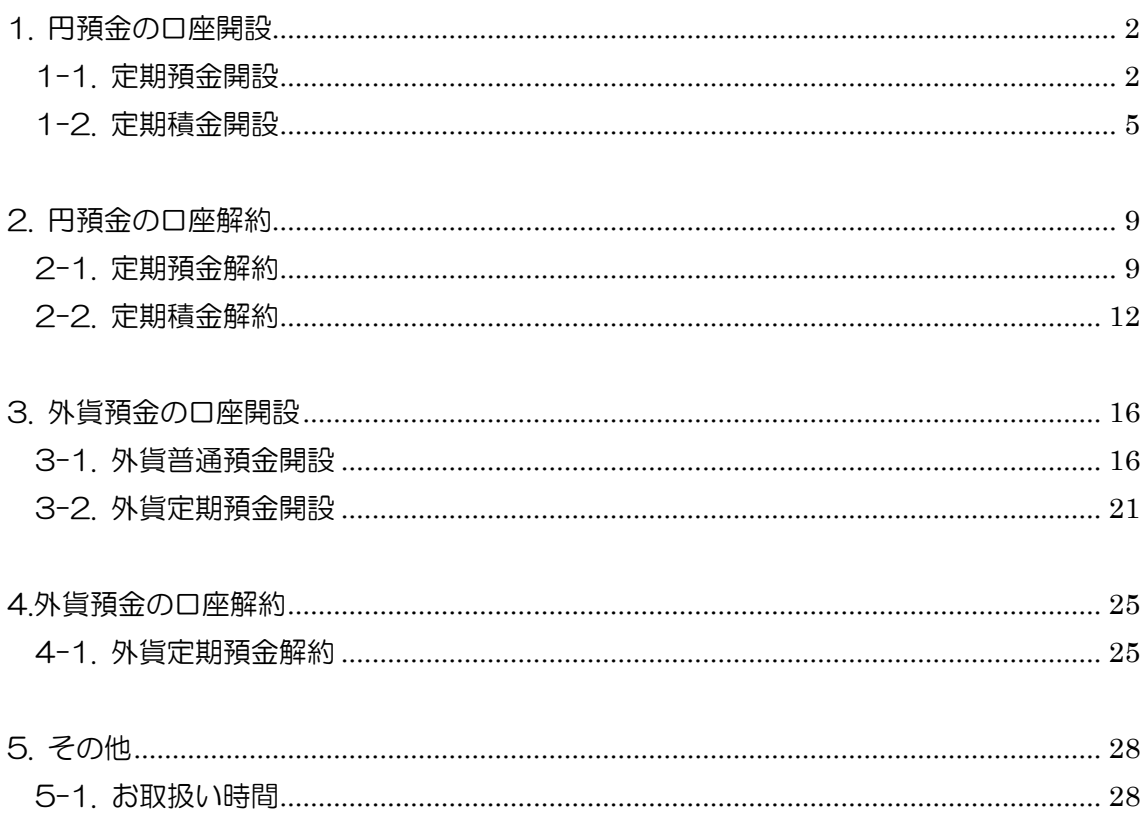

### <span id="page-2-0"></span>1. 円預金の口座開設

### <span id="page-2-1"></span>1-1. 定期預金開設

1-1-1. 【各種お取引】メニューから【口座開設/口座解約】を選択し、【定期預金/定期積 金の新規申込】をクリックします。

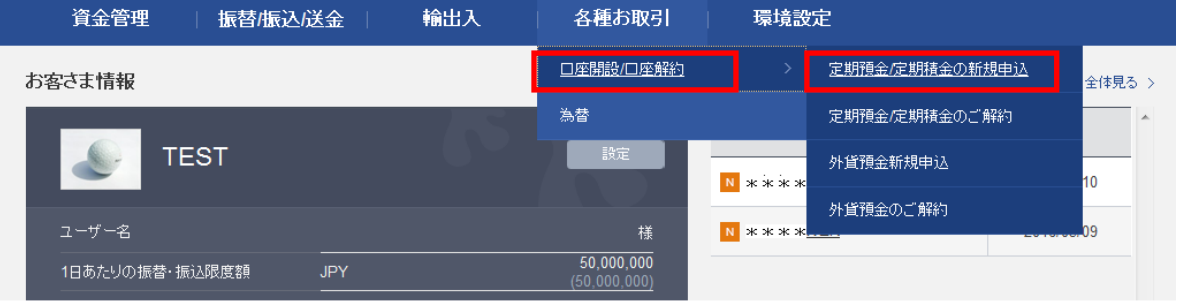

# 1-1-2. 【定期預金/定期積金の新規申込】画面に移動しますので、新たに開設したい 定期預金商品の商品概要説明書をご確認のうえ、〔お取引へ進む〕ボタンを クリックします。

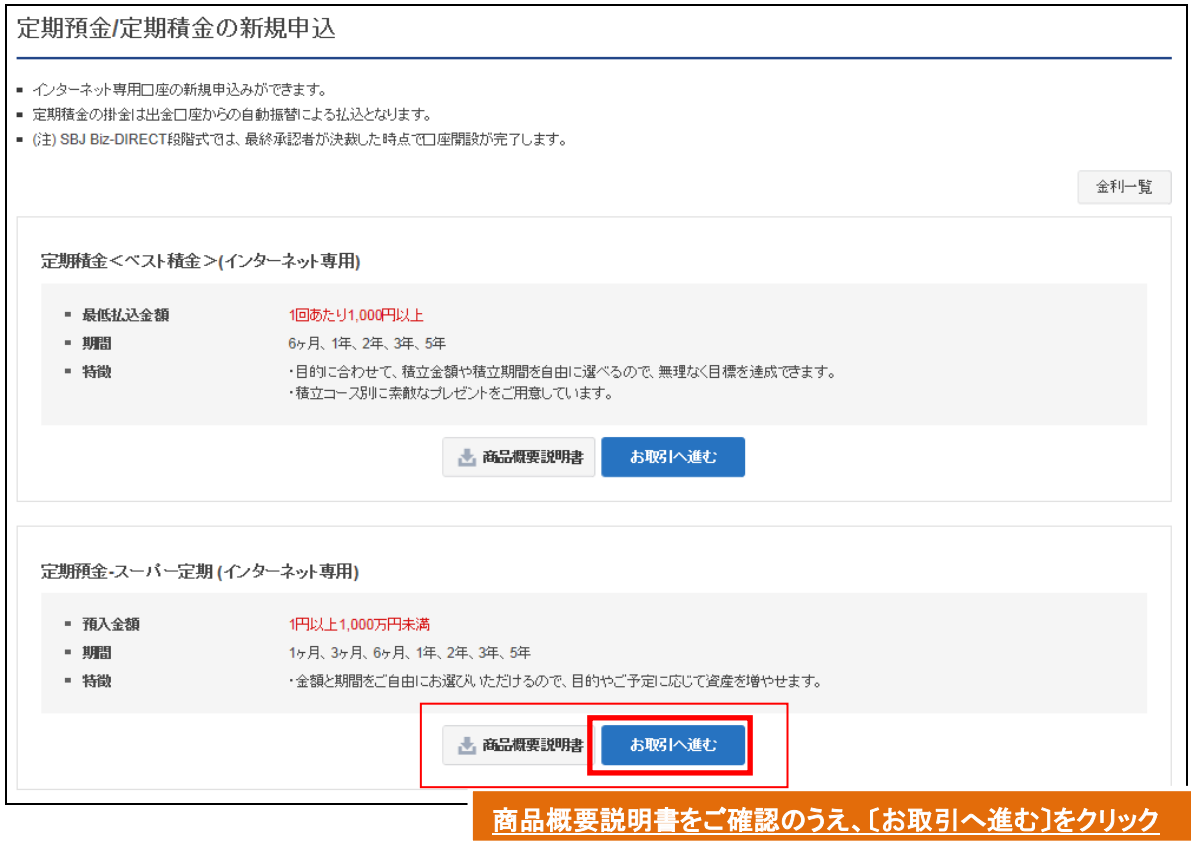

1-1-3. 申込内容を選択/入力して〔確認〕をクリックします。

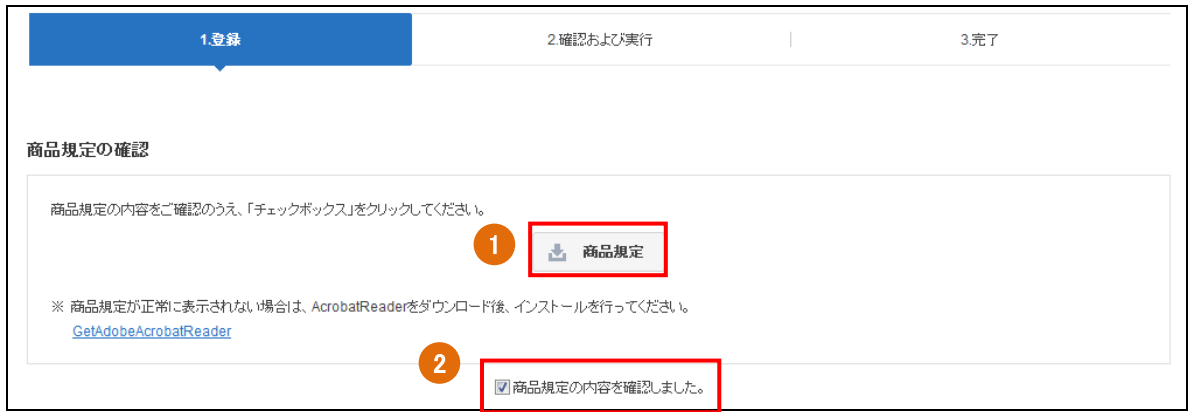

- 商品規定をクリックし、内容を確認します。
- 商品規定内容確認のチェックボックスにチェックを入れます。

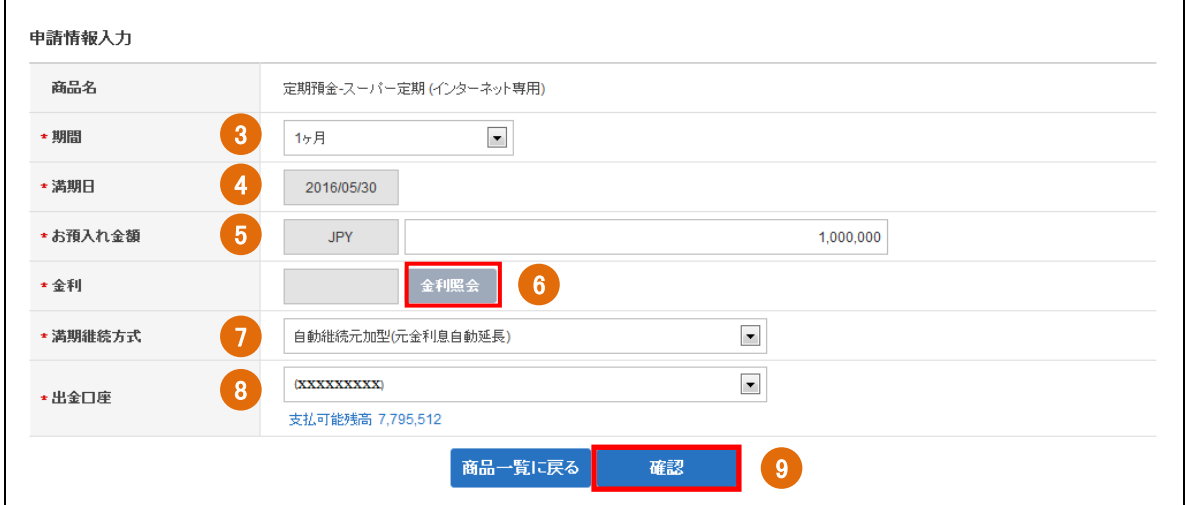

- 期間を選択します。
- 満期日が正しく表示されているか確認します。
- お預入れ金額を入力します。
- 〔金利照会〕をクリックし、金利を確認します。
- 満期継続方式を選択します。
- 出金口座を選択します。 ※出金口座の登録は<ユーザーマニュアル【環境設定】3-1.>を参照してください。 ※段階式の場合、管理者が申請者の出金口座を追加する必要があります。<ユーザ ーマニュアル【環境設定】3-3.参照>
- 〔確認〕ボタンをクリックします。
- 1-1-4. 申込内容を確認し、パスワードを入力して〔実行〕ボタンをクリックします。

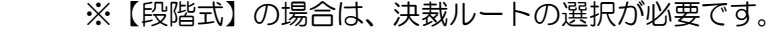

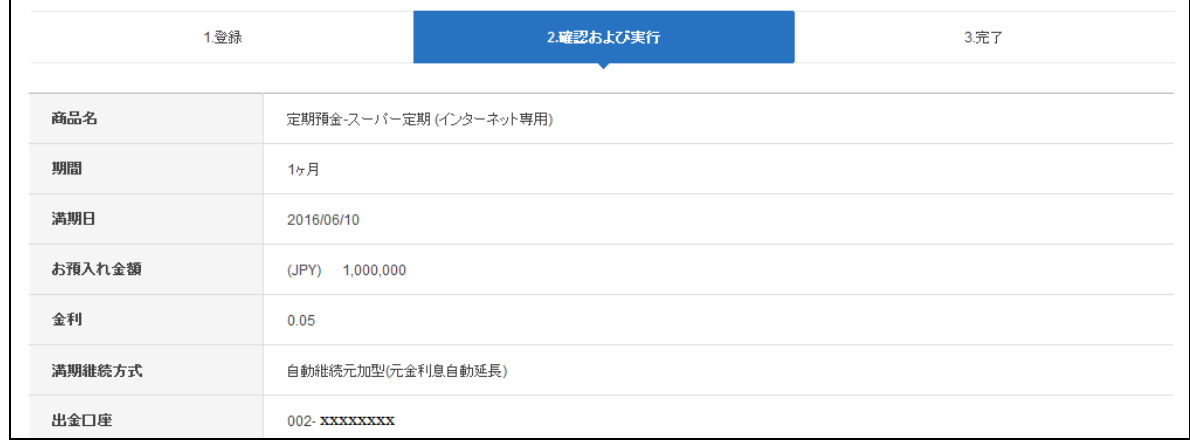

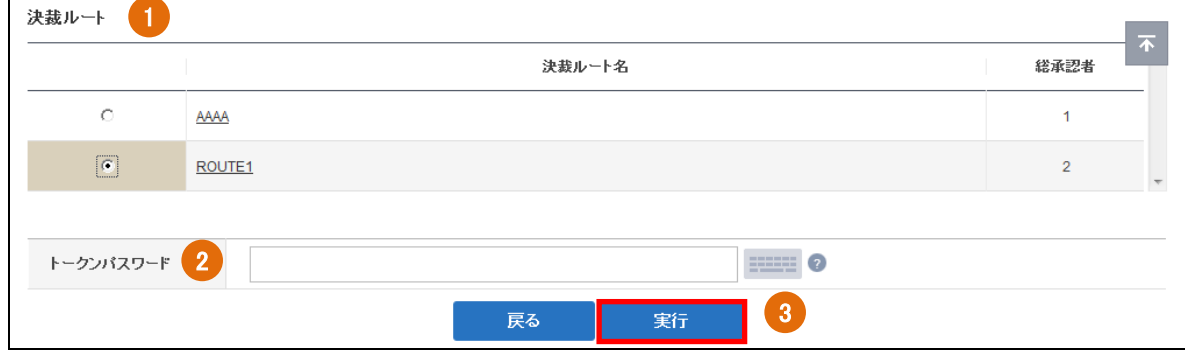

- ①"決裁ルート"を選択します。(※【段階式】のみ)
- ② トークンパスワードを入力します。

 $\Gamma$ 

 $\overline{\phantom{a}}$ 

- ③〔実行〕ボタンをクリックします。
- 1-1-5. 完了したお手続き内容を確認します。
	- ※【段階式】の場合、"決裁ルート"に準じた最終承認者による決裁が正常に実行される と、取引の完了となります。(承認者の決裁方法、決裁進行状況の確認については、< ユーザーマニュアル 【取引管理】>をご参照ください。)
	- ※【単独式】の場合、"決裁ルート"の選択はなく、トークンパスワードを入力後、〔実 行〕ボタンをクリックすれば取引の完了となります。

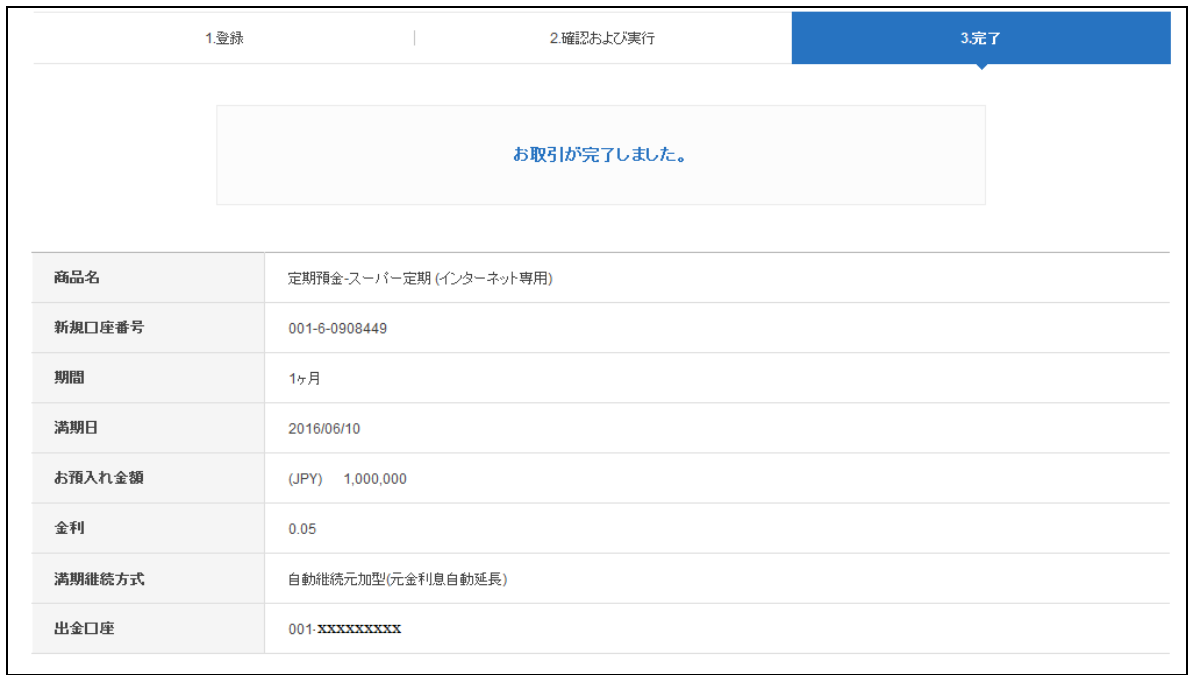

### <span id="page-5-0"></span>1-2. 定期積金開設

1-2-1. 【各種お取引】メニューから【口座開設/口座解約】を選択し、【定期預金/定期積 金の新規申込】をクリックします。

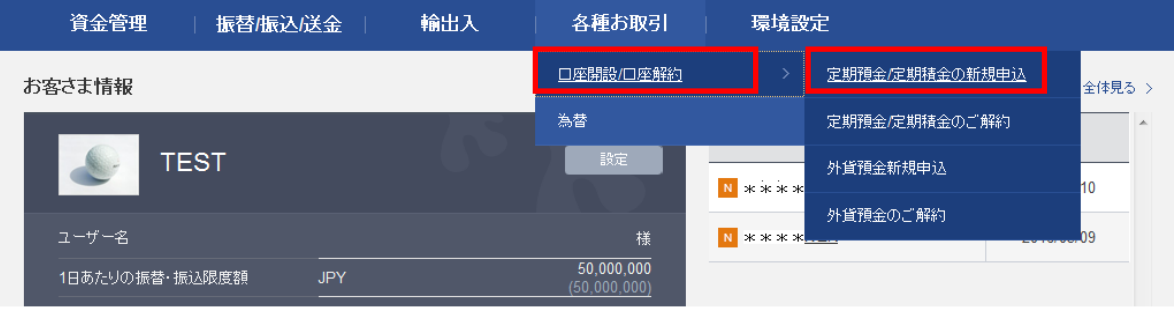

1-2-2. 【定期預金/定期積金の新規申込】画面に移動しますので、新たに開設したい 定期預金商品の商品概要説明書をご確認のうえ、〔お取引へ進む〕ボタンを クリックします。

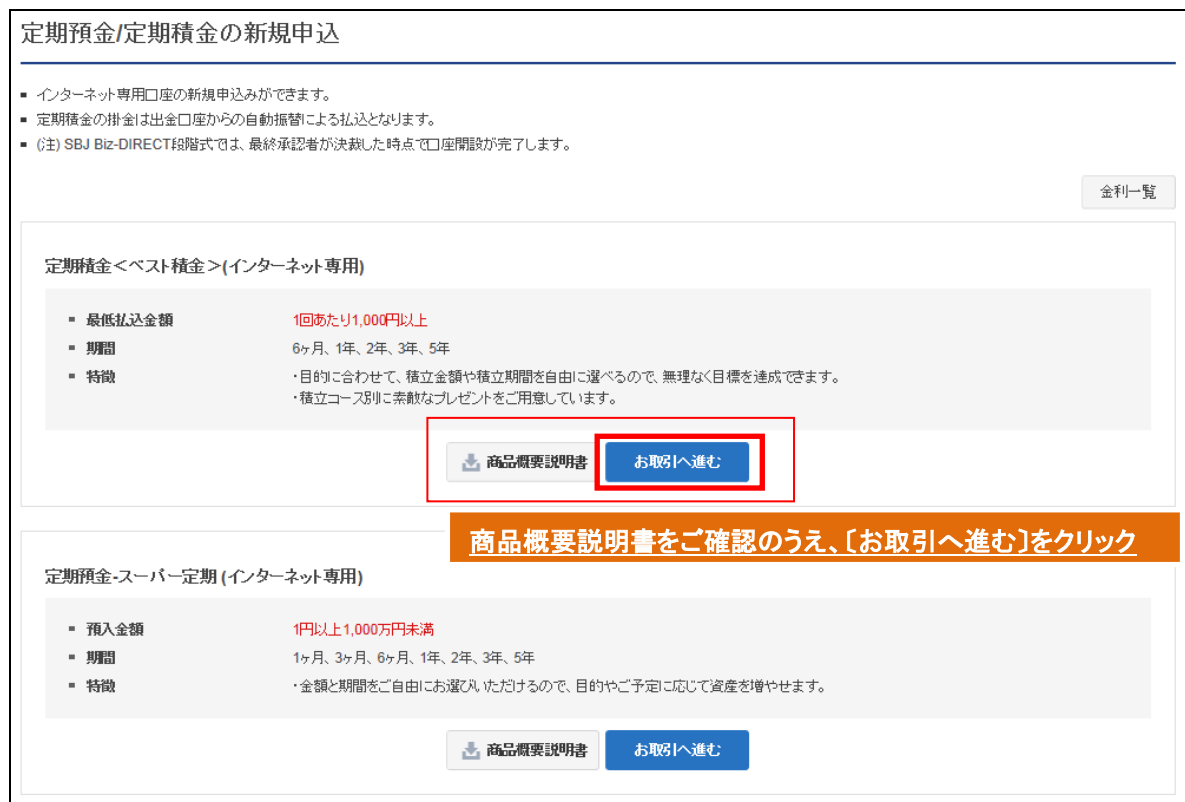

## 1-2-3. 申込内容を選択/入力して〔確認〕をクリックします。

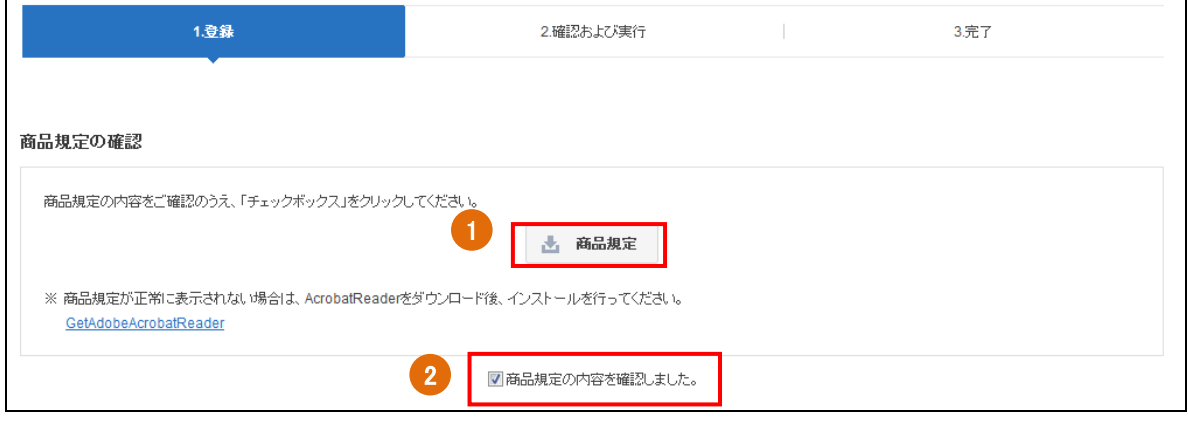

- 商品規定をクリックし、内容を確認します。
- 商品規定内容確認のチェックボックスにチェックを入れます。

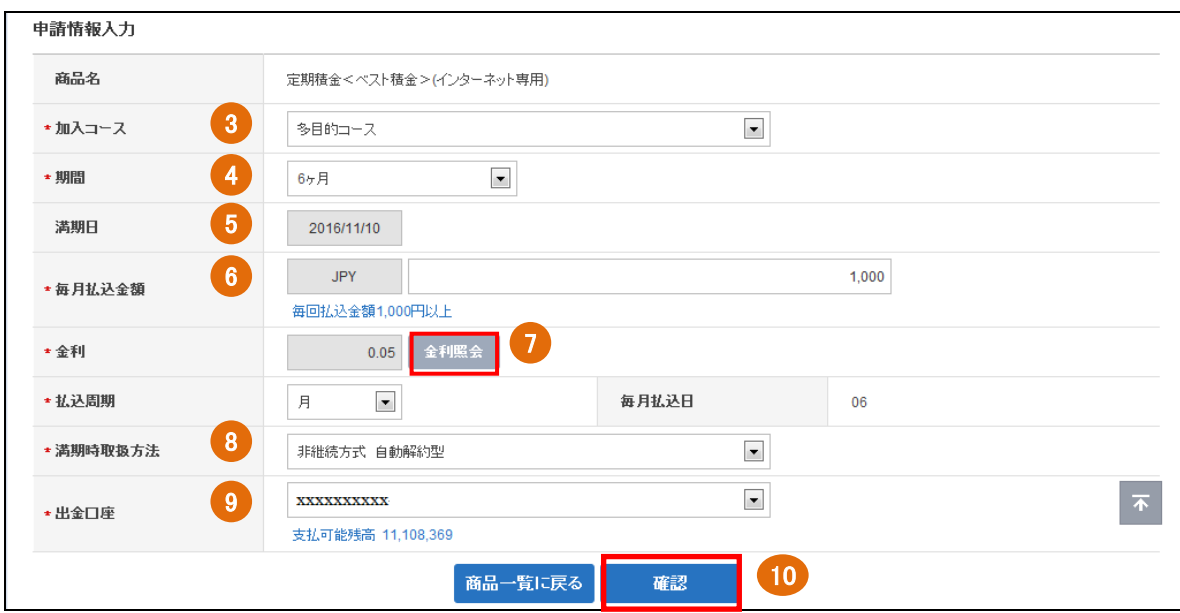

- 加入コースを選択します。
- 期間を選択します。
- 満期日が正しく表示されているか確認します。
- 毎月払込金額を入力します。
- 〔金利照会〕をクリックし、金利を確認します。
- 満期継続方式を選択します。
- 出金口座を選択します。 ※出金口座の登録は<ユーザーマニュアル【環境設定】3-1.>を参照してください。 ※段階式の場合、管理者が申請者の出金口座を設定する必要があります。<ユーザ ーマニュアル【環境設定】3-3.参照>
- 〔確認〕ボタンをクリックします。

# 1-2-4. 申込内容を確認し、パスワードを入力して〔実行〕をクリックします。 ※【段階式】の場合は、決裁ルートの選択が必要です。

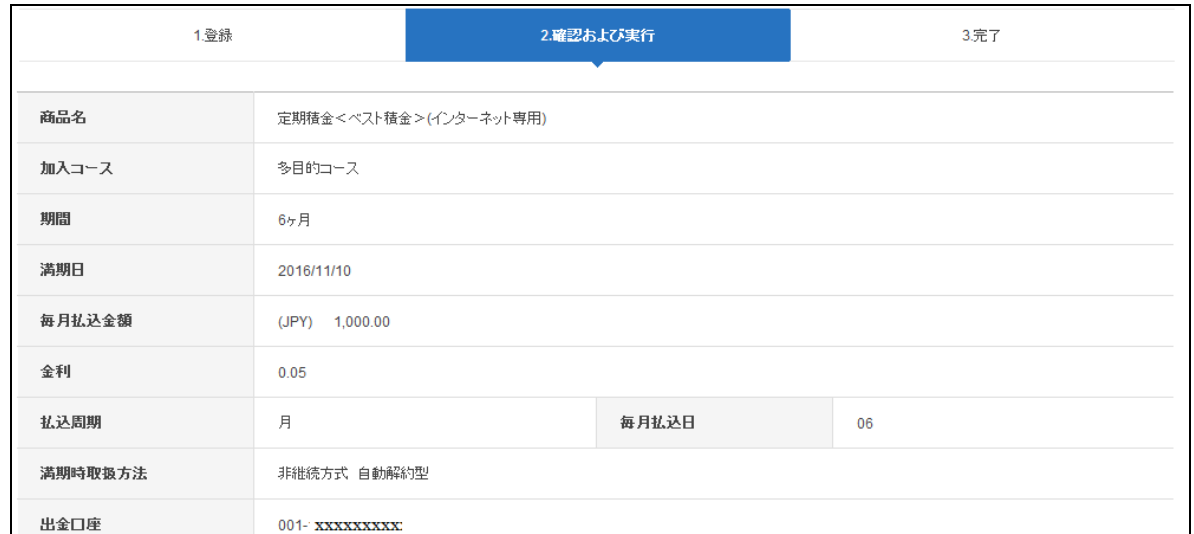

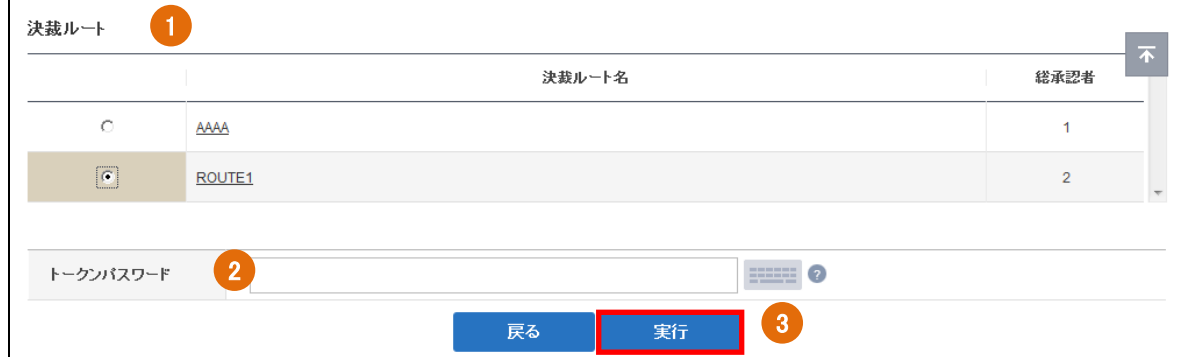

- ①"決裁ルート"を選択します。(※【段階式】のみ)
- ② トークンパスワードを入力します。
- ③〔実行〕ボタンをクリックします。
- 1-2-5. 完了したお手続き内容を確認します。
	- ※【段階式】の場合、"決裁ルート"に準じた最終承認者による決裁が正常に実行される と、取引の完了となります。(承認者の決裁方法、決裁進行状況の確認については、< ユーザーマニュアル 【取引管理】>をご参照ください。)
	- ※【単独式】の場合、"決裁ルート"の選択はなく、トークンパスワードを入力後、〔実 行〕ボタンをクリックすれば取引の完了となります。

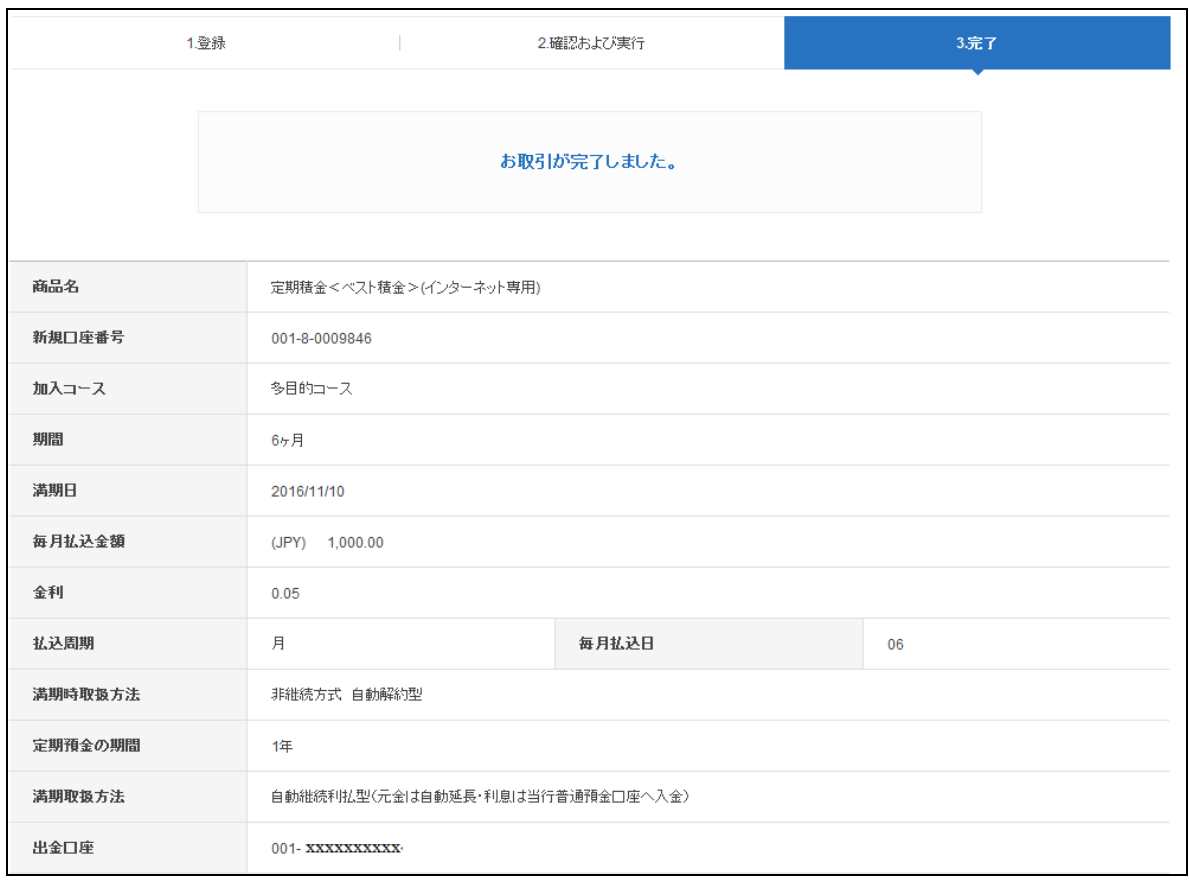

## <span id="page-9-0"></span>2. 円預金の口座解約

- <span id="page-9-1"></span>2-1. 定期預金解約
- 2-1-1. 【各種お取引】メニューから【口座開設/口座解約】を選択し。【定期預金/定期積 金のご解約】をクリックします。

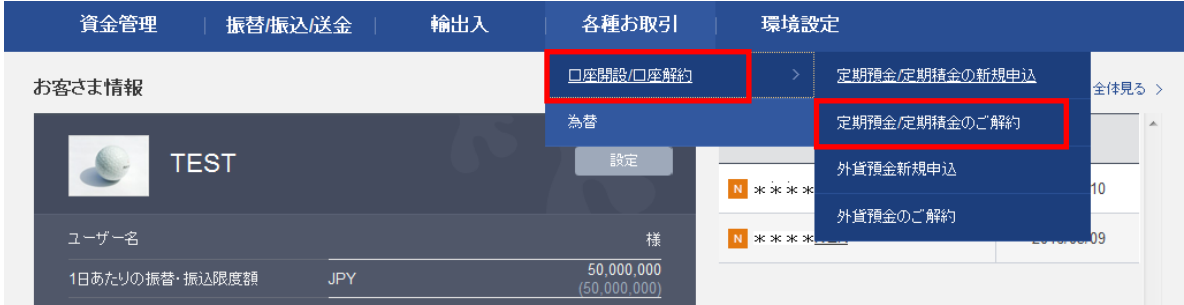

2-1-2. 【定期預金/定期積金のご解約】画面に移動しますので、解約したい定期預金の 口座番号をクリックします。

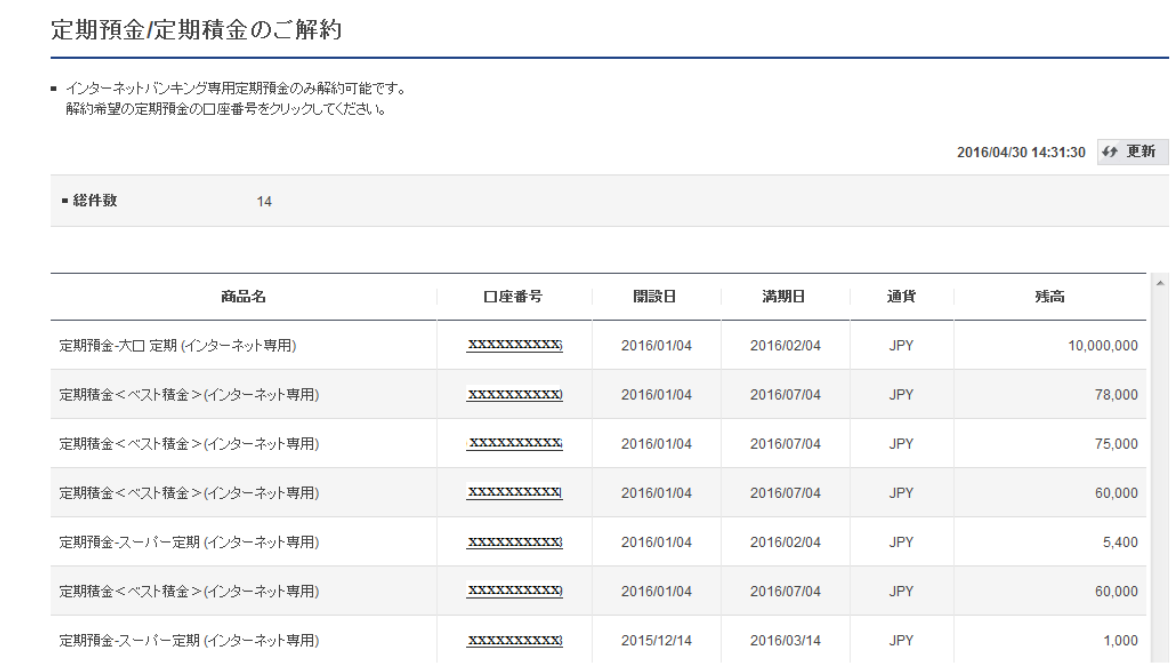

# 2-1-3. 解約内容が表示されますので確認を行い、よろしければ〔次へ〕ボタンをクリック します。

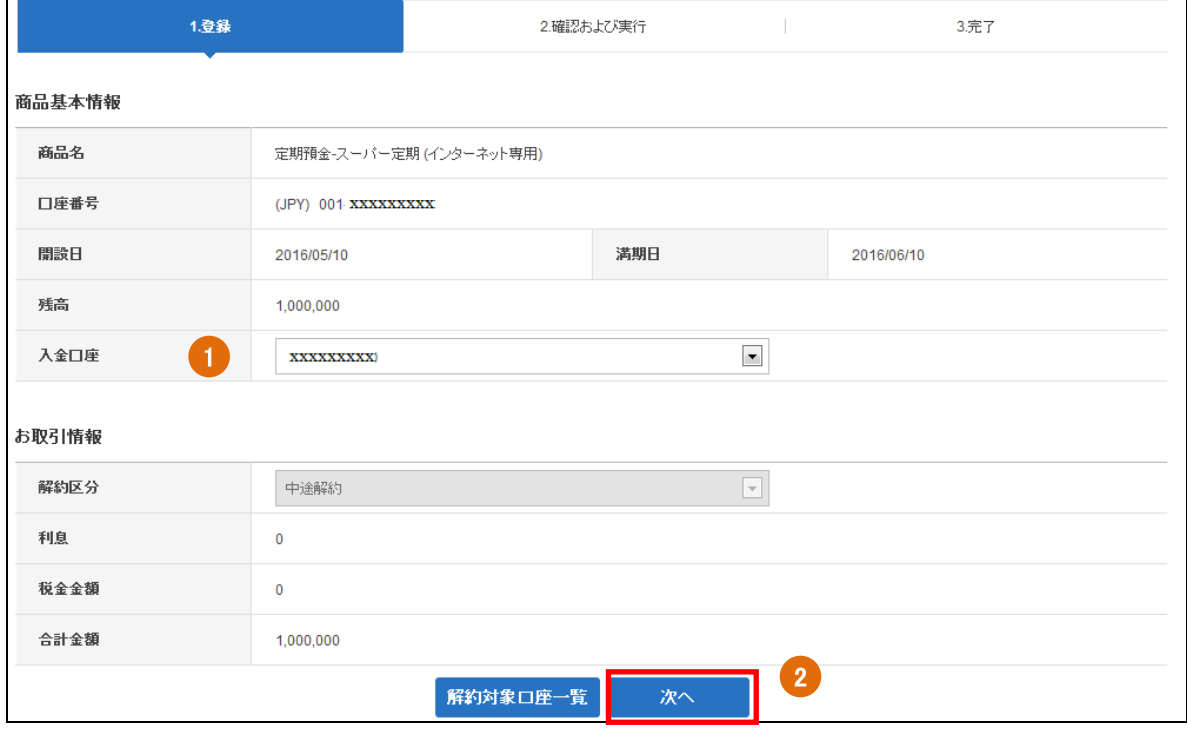

① 入金口座を選択します。

②〔次へ〕をクリックします。

# 2-1-4. 解約内容を確認し、パスワードを入力して〔実行〕をクリックします。 ※【段階式】の場合は、決裁ルートの選択が必要です。

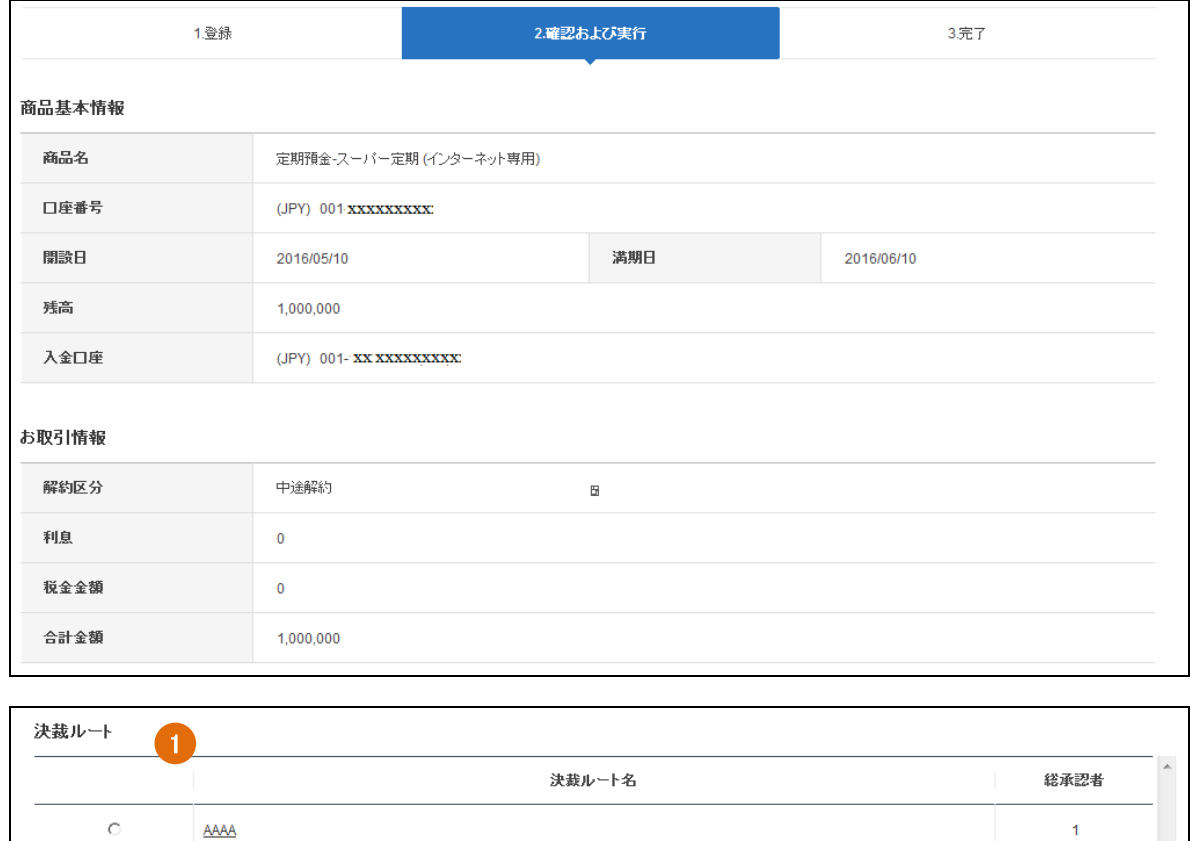

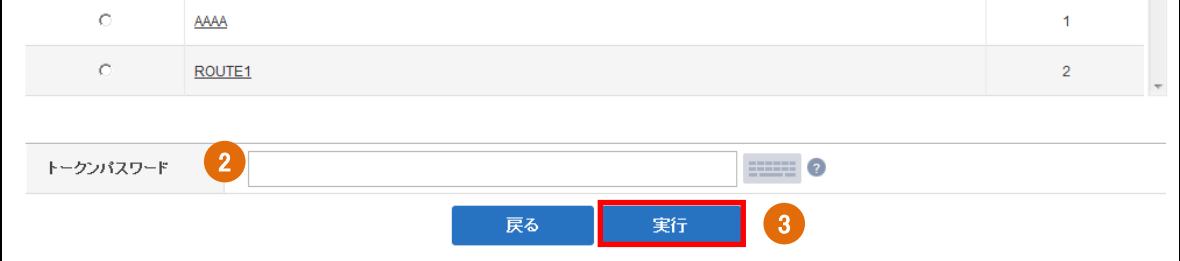

- ①"決裁ルート"を選択します。(※【段階式】のみ)
- ② トークンパスワードを入力します。
- ③〔実行〕ボタンをクリックします。
- 2-1-5. 完了したお手続き内容を確認します。
- ※【段階式】の場合、"決裁ルート"に準じた最終承認者による決裁が正常に実行される と、取引の完了となります。(承認者の決裁方法、決裁進行状況の確認については、< ユーザーマニュアル 【取引管理】>をご参照ください。)
- ※【単独式】の場合、"決裁ルート"の選択はなく、トークンパスワードを入力後、〔実 行〕ボタンをクリックすれば取引の完了となります。

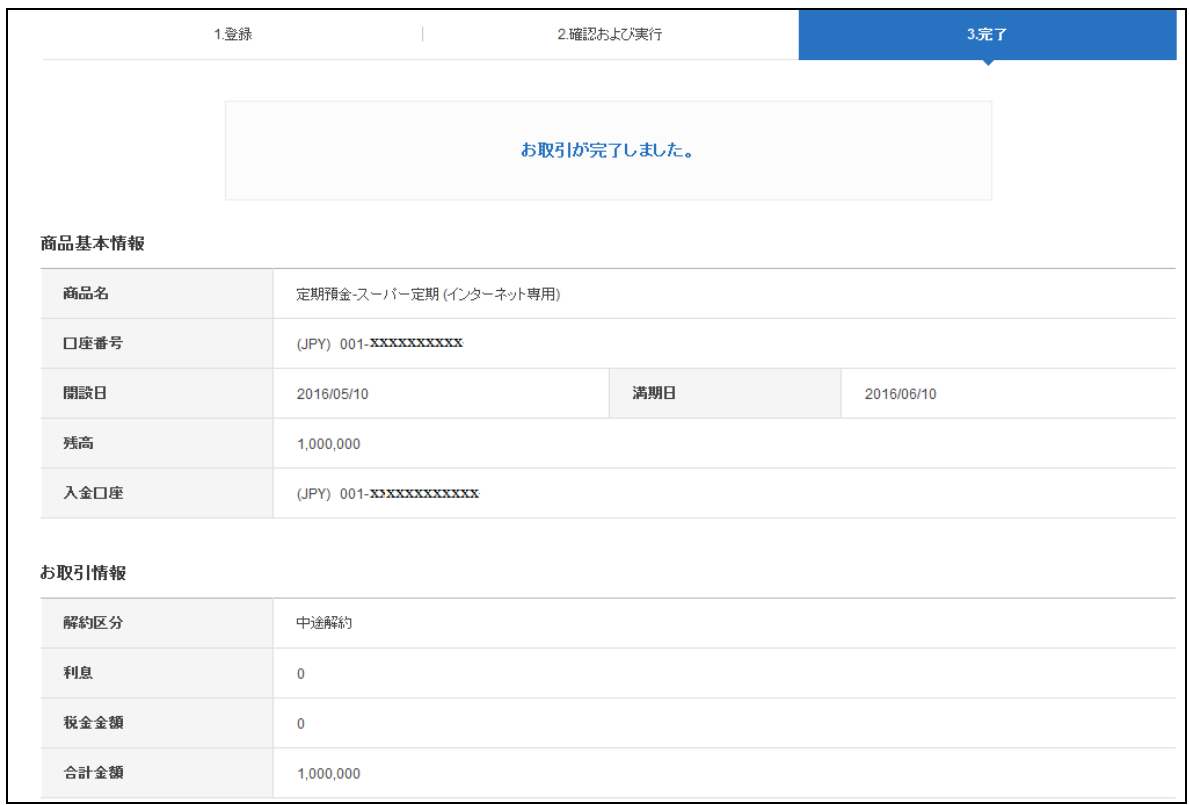

### <span id="page-12-0"></span>2-2. 定期積金解約

2-2-1. 【各種お取引】メニューから【口座開設/口座解約】を選択し。【定期預金/定期積 金のご解約】をクリックします。

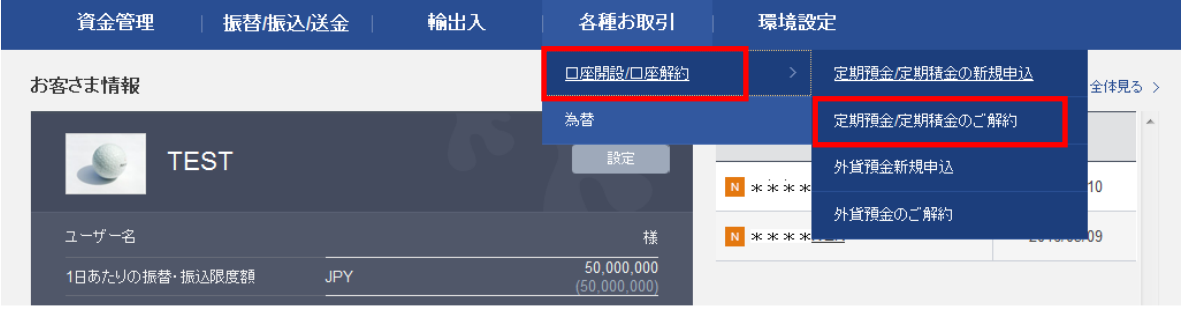

2-2-2. 【定期預金/定期積金のご解約】画面に移動しますので、解約したい定期積金の 口座番号をクリックします。

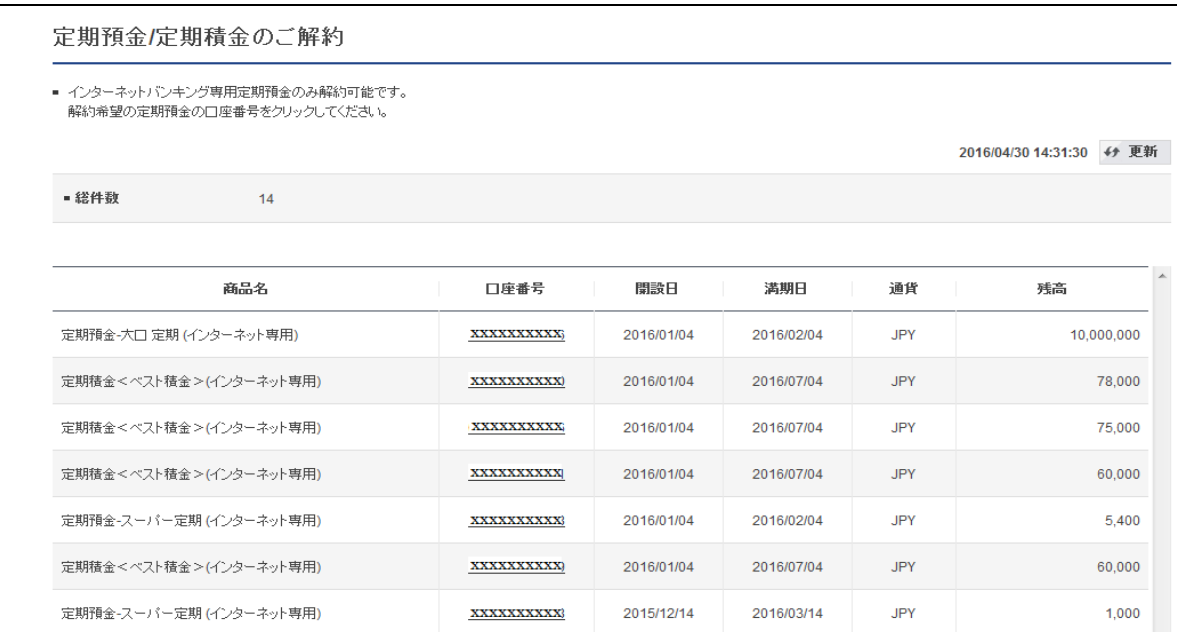

# 2-2-3. 解約内容が表示されますので確認を行い、よろしければ〔次へ〕ボタンを クリックします。

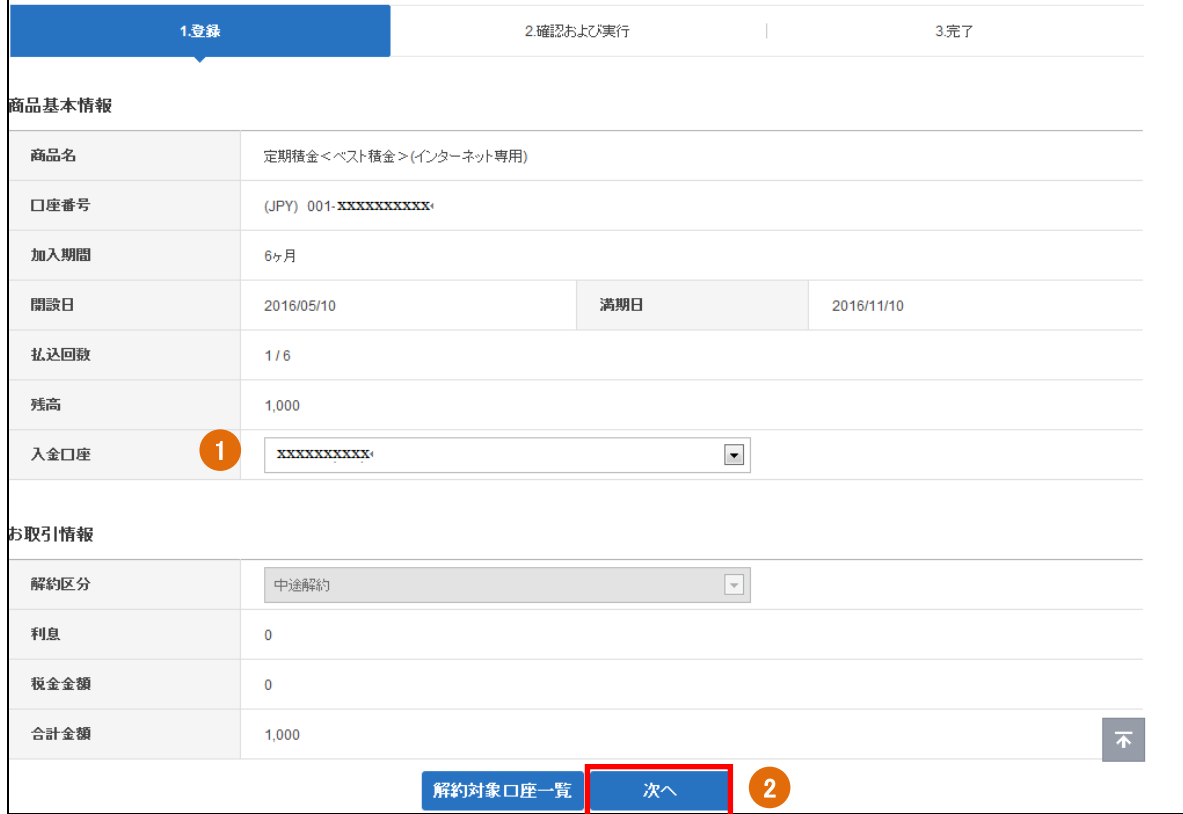

① 入金口座を選択します。

②〔次へ〕をクリックします。

# 2-2-4. 解約内容を確認し、パスワードを入力して〔実行〕をクリックします。 ※【段階式】の場合は、決裁ルートの選択が必要です。

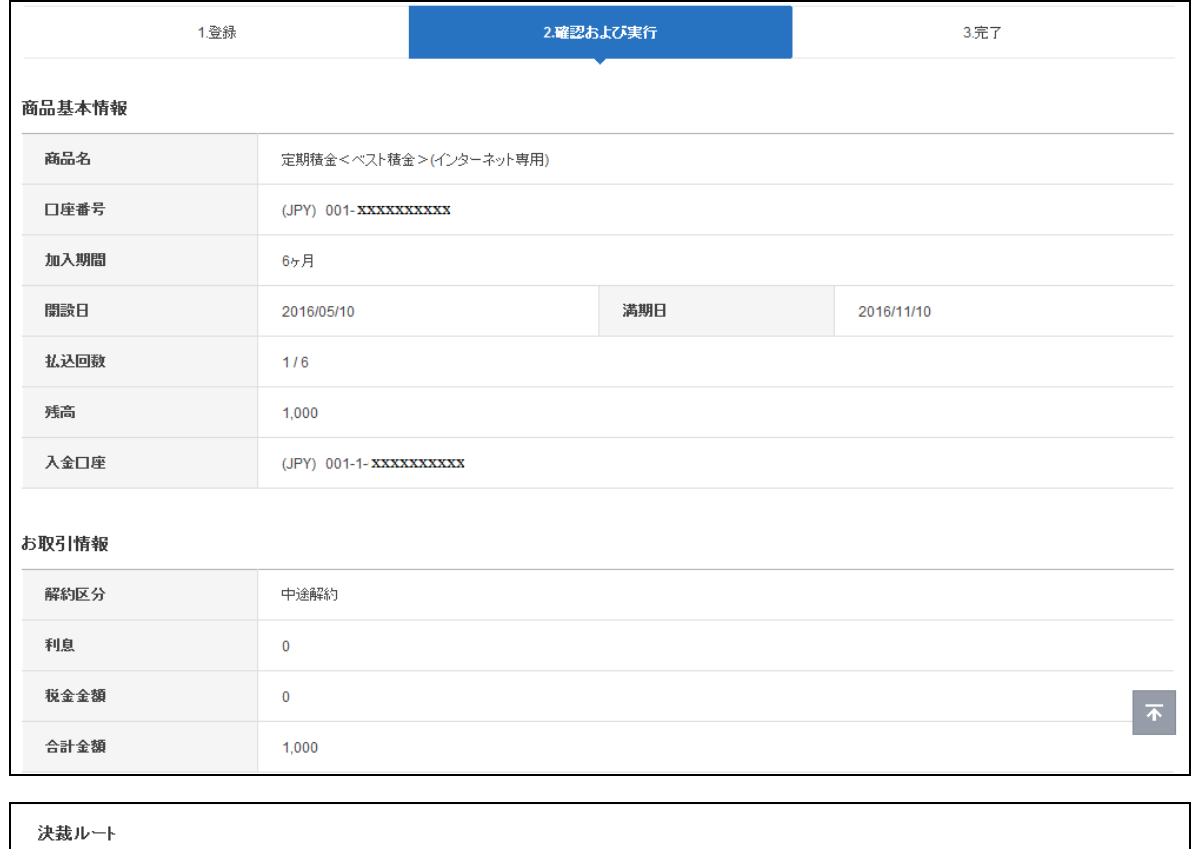

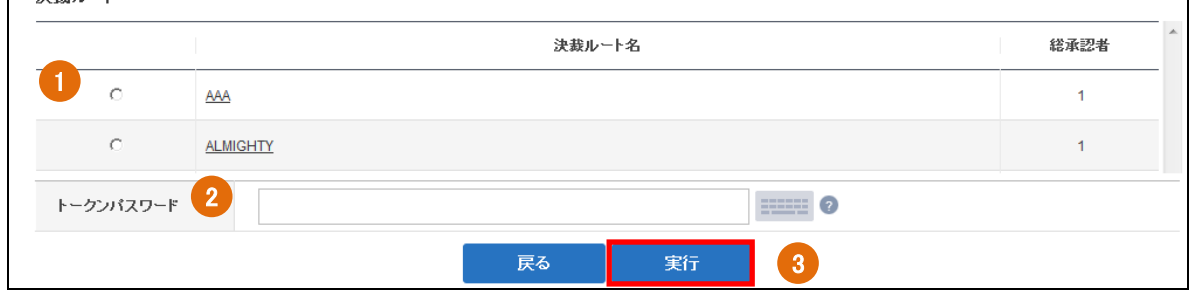

- ①"決裁ルート"を選択します。(※【段階式】のみ)
- ② トークンパスワードを入力します。
- ③〔実行〕ボタンをクリックします。
- 2-2-5. 完了したお手続き内容を確認します。
	- ※【段階式】の場合、"決裁ルート"に準じた最終承認者による決裁が正常に実行される と、取引の完了となります。(承認者の決裁方法、決裁進行状況の確認については、< ユーザーマニュアル 【取引管理】>をご参照ください。)
	- ※【単独式】の場合、"決裁ルート"の選択はなく、トークンパスワードを入力後、〔実 行〕ボタンをクリックすれば取引の完了となります。

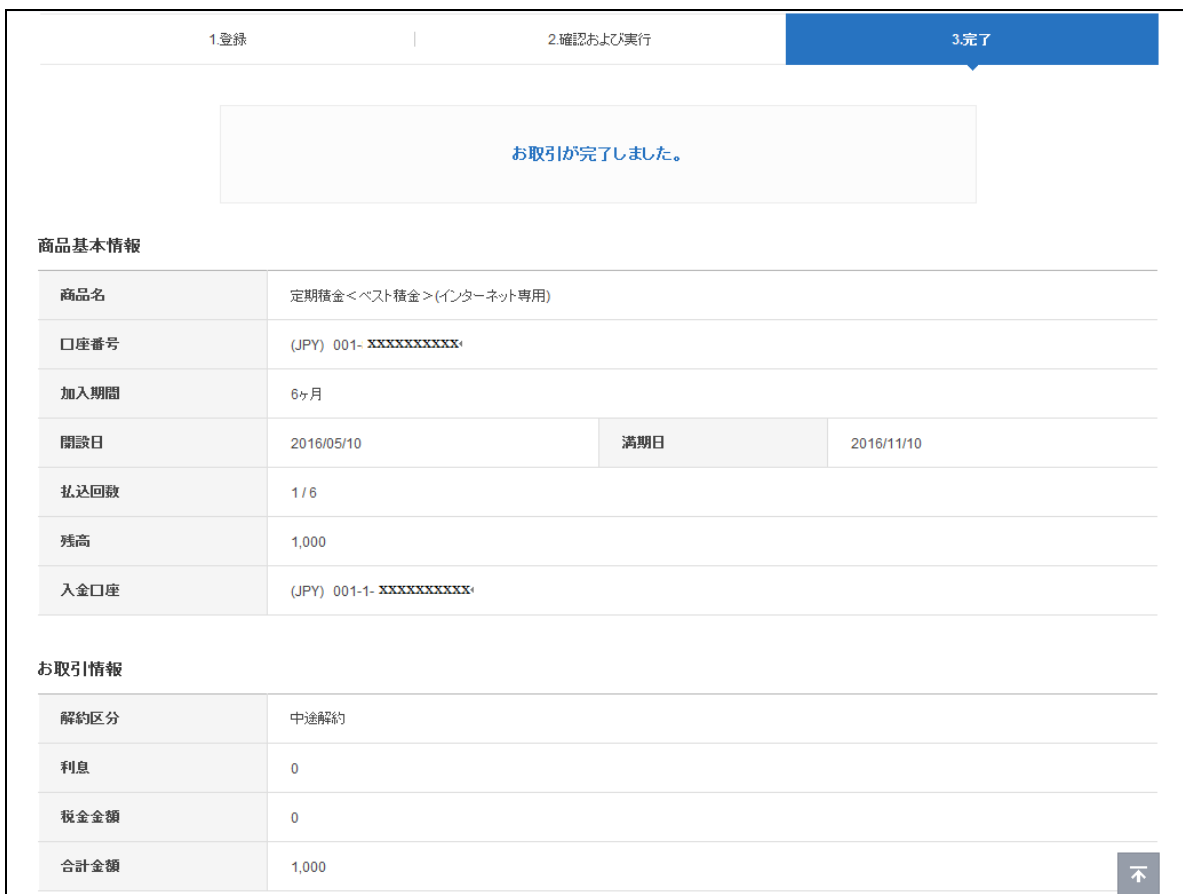

### <span id="page-16-0"></span>3. 外貨預金の口座開設

### <span id="page-16-1"></span>3-1. 外貨普通預金開設

3-1-1. 【各種お取引】メニューから【口座開設/口座解約】を選択し、【外貨預金新規申込】 をクリックします。

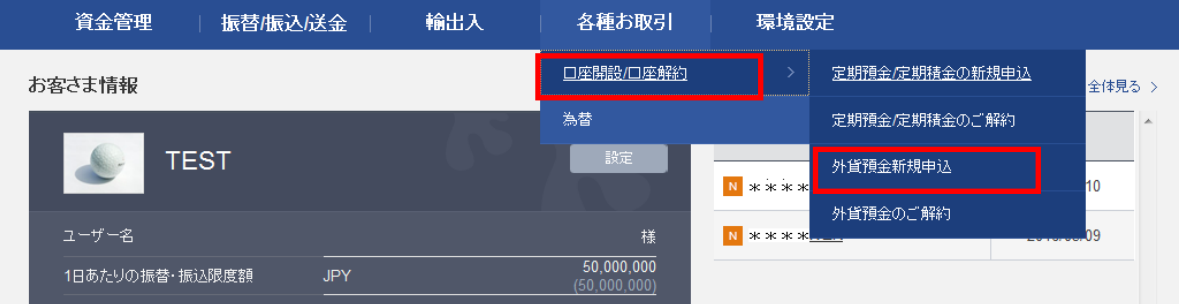

3-1-2. 【外貨預金新規申込】の画面に移動しますので、新たにお申込みされる外貨普通預 金を選択し、商品概要説明書の内容をご確認の上、〔お取引へ進む〕ボタンをクリ ックします。

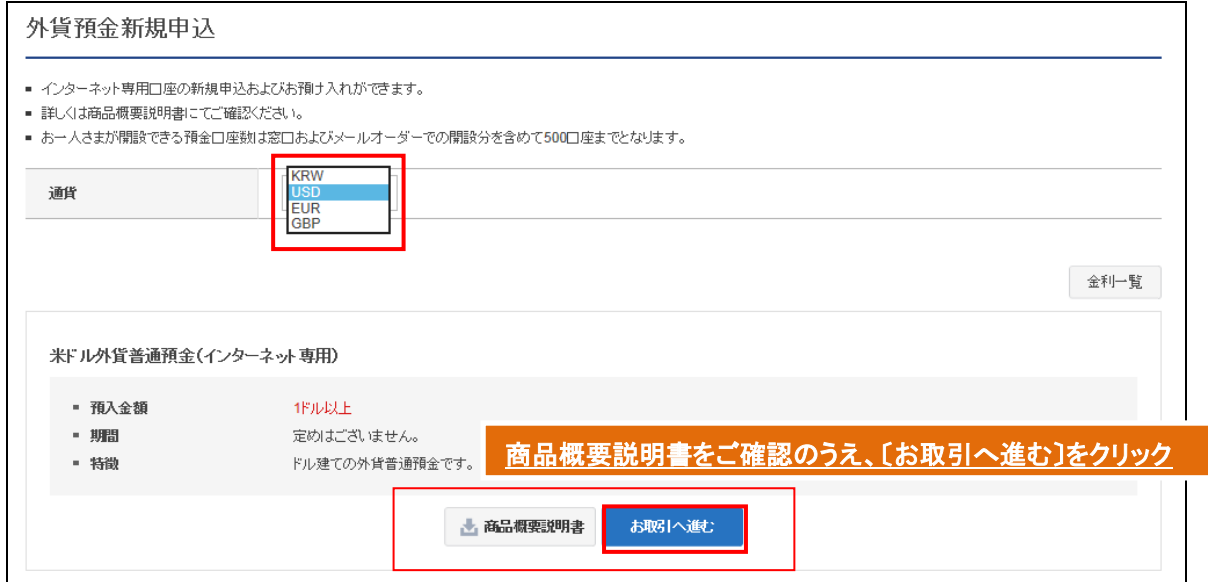

3-1-3. "法人顧客"の〔選択〕ボタンをクリックします。

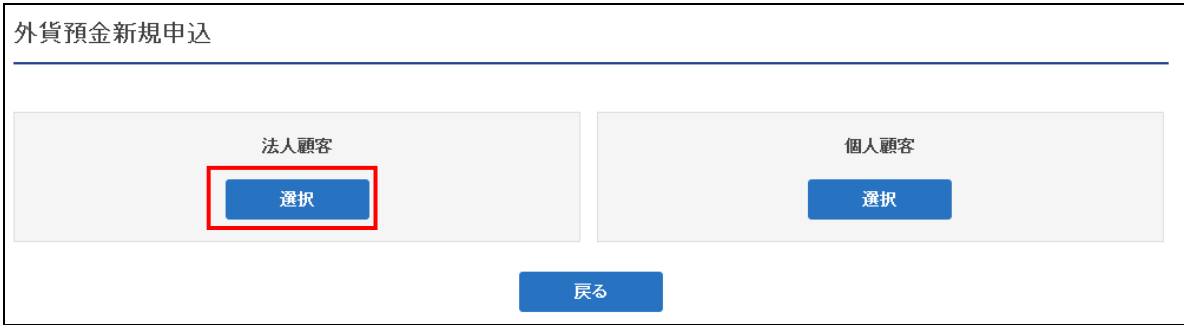

# 3-1-4. 申込確認事項の該当内容に全てチェックをし、『特定投資家制度の概要説明書』を ダウンロードし、内容を確認のうえ〔次へ〕ボタンをクリックします。

#### 申込確認事項(外貨普通預金·外貨定期預金用)

#### 外貨預金口座開設などにおける確認事項

金融商品取引法および銀行法などに基づき、外貨普通預金口座開設、外貨定期預金の作成時には、以下の内容を確認いたします。 確認内容により、外貨預金のお取引をお断りする場合がありますので、ご了承ください。

「契約締結前交付書面」を読まれ、内容を十分理解されていること 投資に関するお客さまの考えなど

以下の内容についてご確認いただき、該当する内容すべてのチェックボックスにチェックを入れて下さい。

#### 今回の投資の方針

- ◎ 円貨換算で元本割れの可能性のある商品への投資は避けたい
- ◎ ある程度のリスクは許容できるが利回りを重視
- ◎ 相応のリスクを許容し、利息または為替収益を追求したい
- リスクは大きくても積極的に利息または為替収益を追求する

#### ご資金の性格

- ◎ 余裕資金
- 使途が確定した資金の運用
- ◎ 借入金(定期預金担保借入金を除きます)

#### 投資家区分

# 特定投資家(ブロ) ◎ ①: 適格機関投資家、国、日本銀行 ◎ ②:地方公共団体、上場企業、資本金の額が5億円以上 の株式会社等 一般投資家(アマ) ◎ ①、 ②以外の法人<br/></br/資本金5億円未満の株式会社、宗教法人、学校法人、医療法人、財団法人等) ※投資家区分の変更を希望される場合は、店頭窓口でのお手続きが必要になります。 ※ 適格機関投資家 範 囲 等 内閣府令で規定 証券会社、銀行、保険会社等 農業協同組合等<br>\*金融庁ホームページで確認可能。 金融庁長官が指定 法令上の要件を満たし金融庁長官に適格機関投資家になることを届出た事業法人、個人等(信用組合、各種公務員共済組合、有価証券残高10億円以上の法人等)<br>\*金融庁ホームページで確認可能。 『特定投資家制度の概要説明書』確認 下記のボタンをクリックし、『特定投資家制度概要説明書』の内容に同意した上で、外貨預金を申込みます。 ■ 特定投資家制度概要説明書 戻る 次へ

3-1-5. "取引にあたってのご注意"をお読みいただき、内容をご確認いただきましたら、 内容確認にチェックを入れ、〔確認〕ボタンをクリックします。

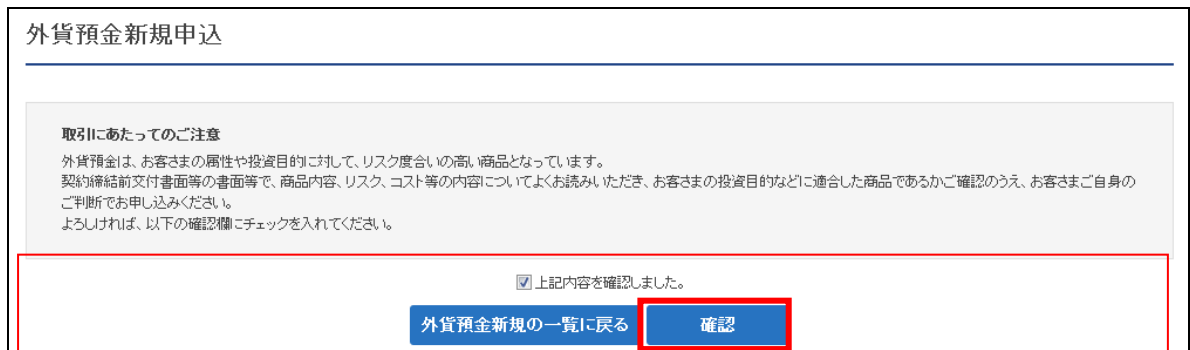

3-1-6. 契約締結前交付書面の内容を確認し、ご同意いただけましたら申込みをします。

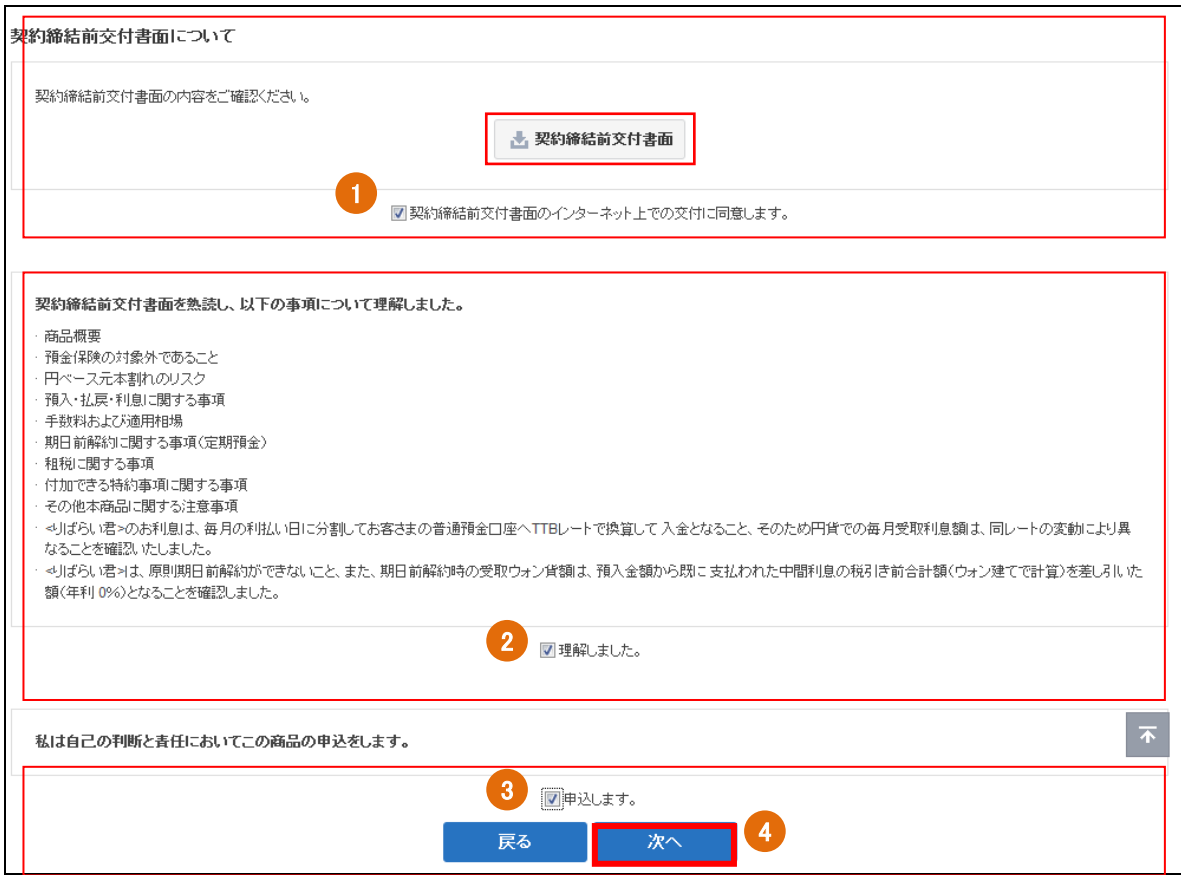

- ① "契約締結前交付書面"をインターネット上で交付することについて、ご同意いた だけましたら、同意確認のチェックボックスにチェックを入れます。
- ②"契約締結前交付書面"お読みいただき、内容をご理解いただけましたら、理解確 認のチェックボックスにチェックを入れます。
- ③ 申込意思確認のチェックボックスにチェックを入れます。
- ④〔次へ〕ボタンをクリックします。

3-1-7. 申込内容を選択、入力して〔確認〕ボタンをクリックします。

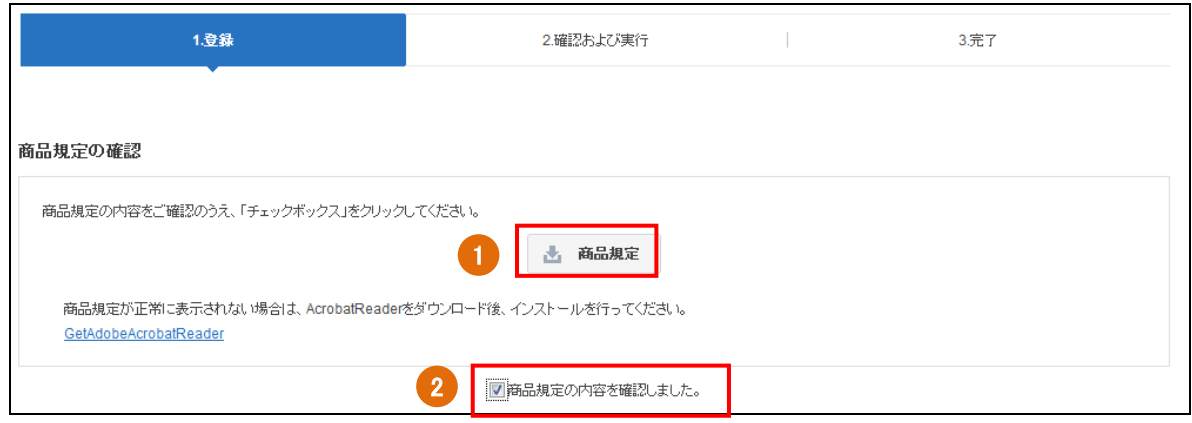

- 商品規定をクリックし、内容を確認します。
- 商品規定内容確認のチェックボックスにチェックを入れます。

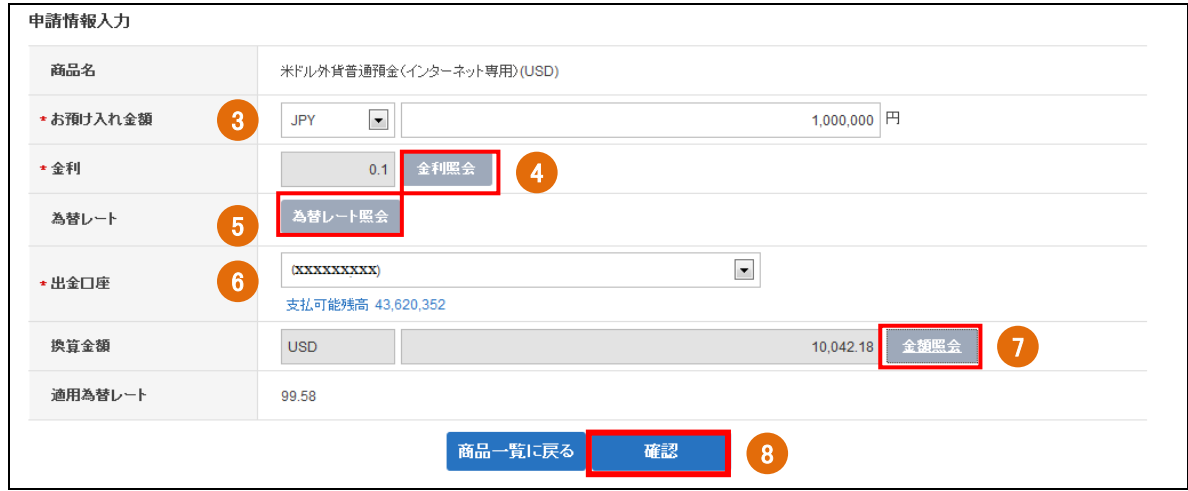

- 通貨を選択し、お預入れ金額を入力します。
- 〔金利照会〕をクリックし、金利が表示されることを確認します。
- 〔為替レート照会〕をクリックし、レートを確認します。
- 出金口座を選択します。 ※出金口座の登録は<ユーザーマニュアル【環境設定】3-1.>を参照してください。 ※段階式の場合、管理者が申請者の出金口座を設定する必要があります。<ユーザーマ ニュアル【環境設定】3-3.参照>
- 〔金額照会〕をクリックし、換算金額が表示されることを確認します。
- 〔確認〕ボタンをクリックします。

# 3-1-8. 申込内容を確認し、パスワードを入力して〔実行〕をクリックします。 ※【段階式】の場合は、決裁ルートの選択が必要です。

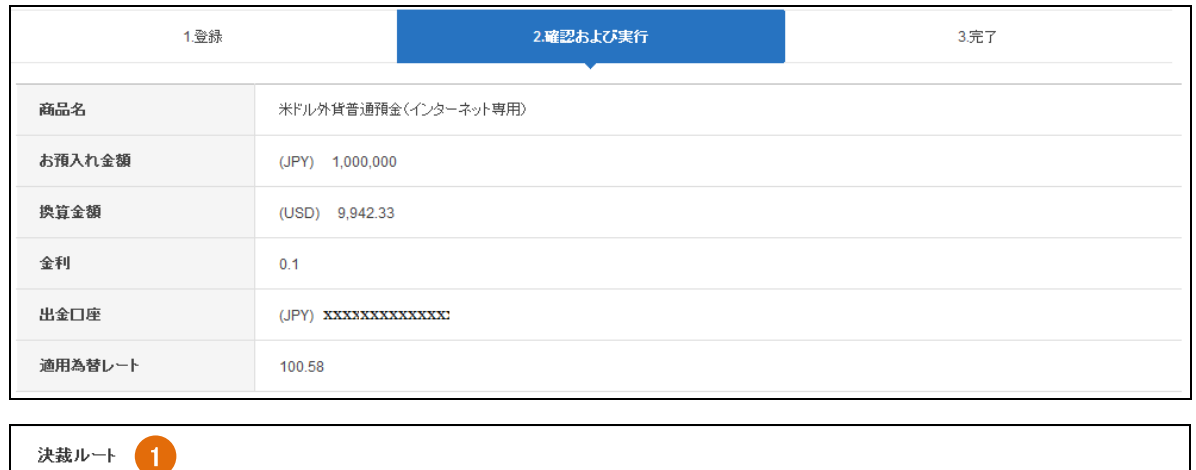

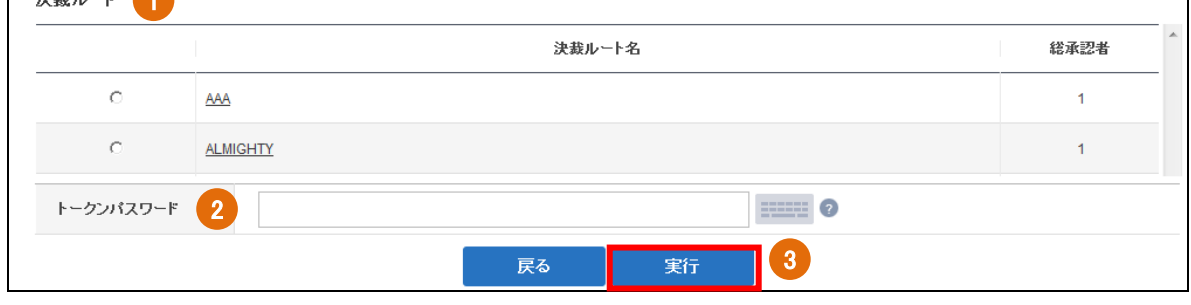

- ①"決裁ルート"を選択します。(※【段階式】のみ)
- ② トークンパスワードを入力します。
- ③〔実行〕ボタンをクリックします。
- 3-1-9. 完了したお手続き内容を確認します。
	- ※【段階式】の場合、"決裁ルート"に準じた最終承認者による決裁が正常に実行される と、取引の完了となります。(承認者の決裁方法、決裁進行状況の確認については、< ユーザーマニュアル 【取引管理】>をご参照ください。)
	- ※【単独式】の場合、"決裁ルート"の選択はなく、トークンパスワードを入力後、〔実 行〕ボタンをクリックすれば取引の完了となります。

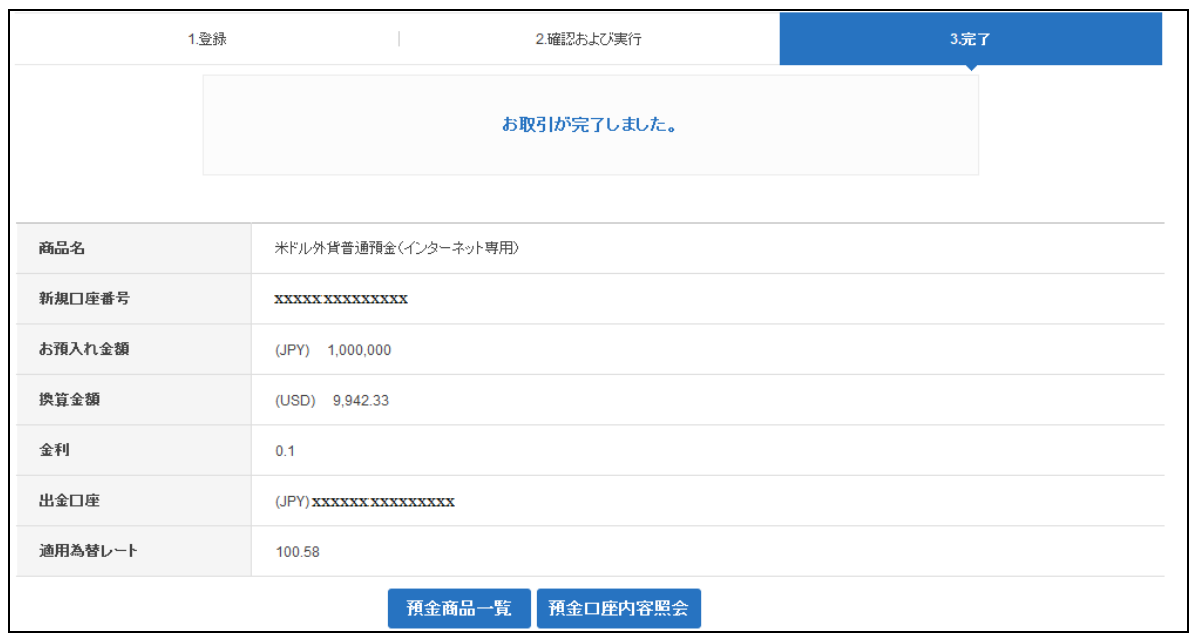

- <span id="page-21-0"></span>3-2. 外貨定期預金開設
- 3-2-1. 【各種お取引】メニューから【口座開設/口座解約】を選択し、【外貨預金新規申込】 をクリックします。

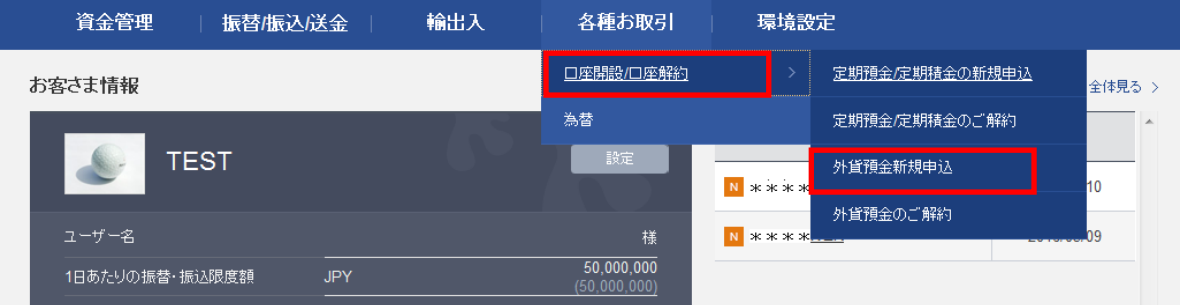

3-2-2. 【外貨預金新規申込】の画面に移動しますので、新たにお申込みされる外貨定期預 金を選択し、商品概要説明書の内容をご確認の上、〔お取引へ進む〕ボタンをクリ ックします。

#### 外貨預金新規申込

- インターネット専用口座の新規申込およびお預け入れができます。
- 詳しくは商品概要説明書にてご確認ください。
- お一人さまが開設できる預金口座数は窓口およびメールオーダーでの開設分を含めて500口座までとなります。

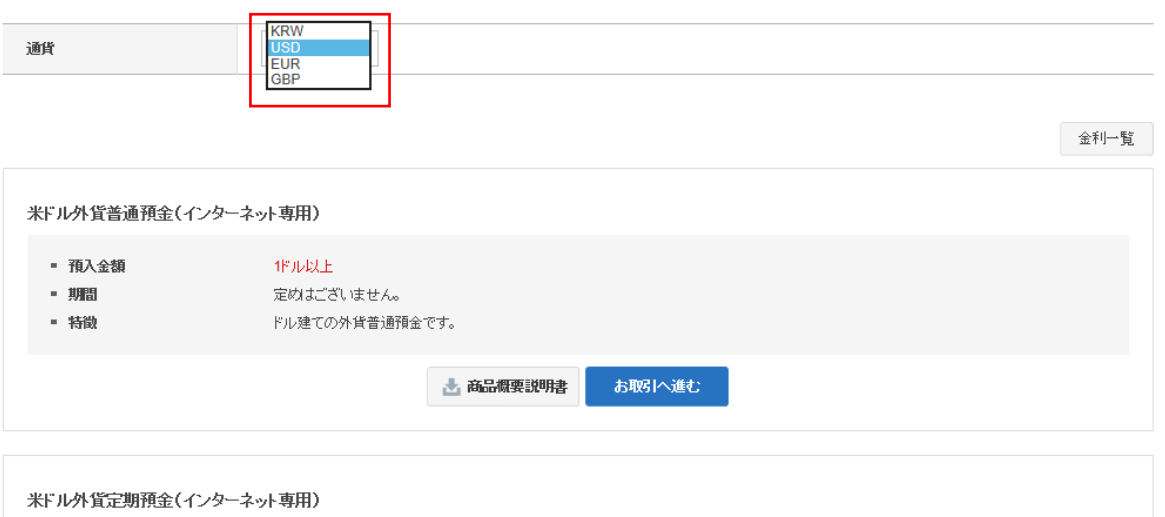

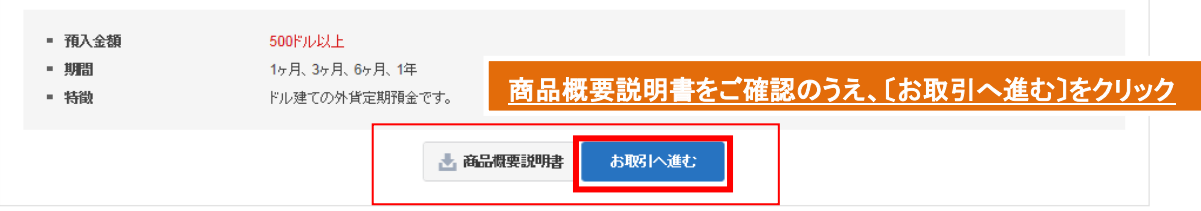

- 3-2-3. "法人顧客"の〔選択〕ボタンをクリックします。(3-1-3 参照)
- 3-2-4. 申込確認事項の該当内容に全てチェックをし、『特定投資家制度の概要説明書』を ダウンロードし、内容を確認のうえ〔次へ〕ボタンをクリックします。(3-1-4 参照)
- 3-2-5. "取引にあたってのご注意"をお読みいただき、内容をご確認いただきましたら、 内容確認にチェックを入れ、〔確認〕ボタンをクリックします。(3-1-5 参照)
- 3-2-6. 契約締結前交付書面の内容を確認し、ご同意いただけましたら申込みをします。 (3-1-6 参照)

### 3-2-7. 申込内容を選択、入力して〔確認〕ボタンをクリックします。

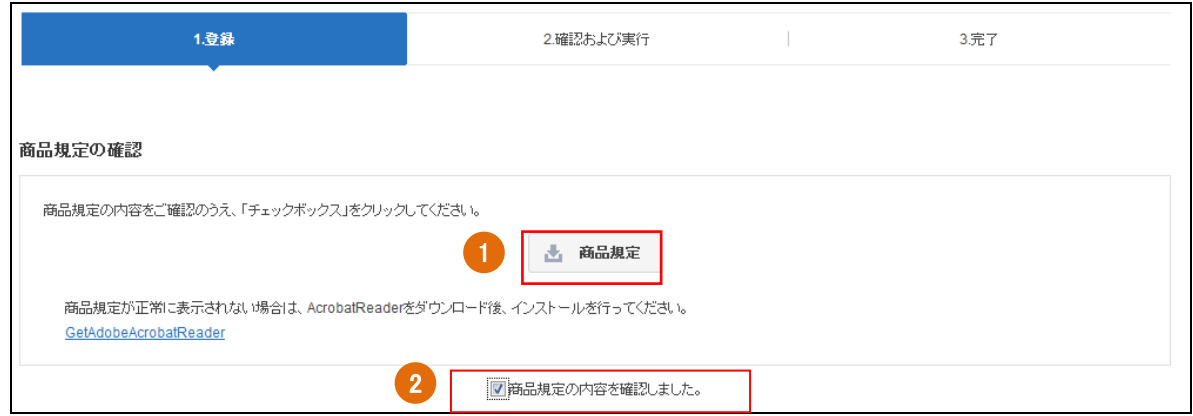

- 商品規定をクリックし、内容を確認します。
- 商品規定内容確認のチェックボックスにチェックを入れます。

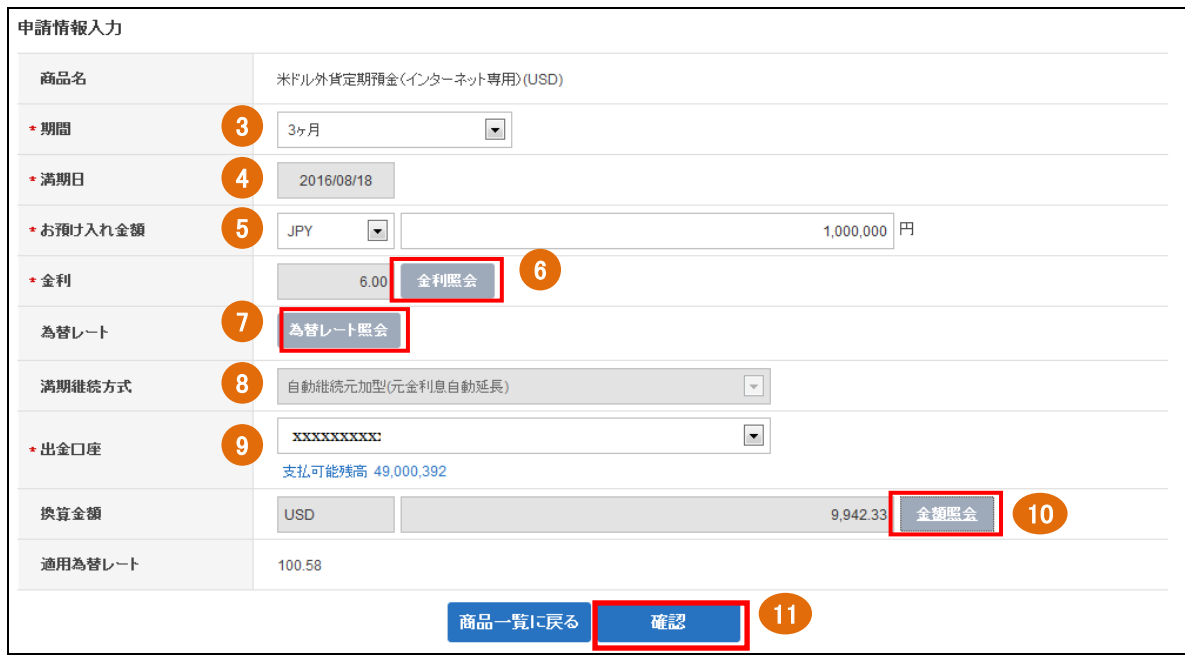

- お預入れ期間を選択します。
- 満期日が正しく表示されているか確認します。
- 通貨を選択し、お預入れ金額を入力します。
- 〔金利照会〕をクリックして、金利が表示されることを確認します。
- 〔為替レート照会〕をクリックして、レートを確認します。
- ⑧ 満期継続方式が、自動継続元加式であることを確認します。
- 出金口座を選択します。 ※出金口座の登録は<ユーザーマニュアル【環境設定】3-1.>を参照してください。 ※段階式の場合、管理者が申請者の出金口座を設定する必要があります。<ユーザーマ ニュアル【環境設定】3-3.参照>
- ⑩ 〔金額照会〕をクリックし、換算金額が表示されることを確認します。
- ⑪ 〔確認〕ボタンをクリックします。
- 3-2-8. 申込内容を確認し、パスワードを入力して〔実行〕ボタンをクリックします。 ※【段階式】の場合は、決裁ルートの選択が必要です。

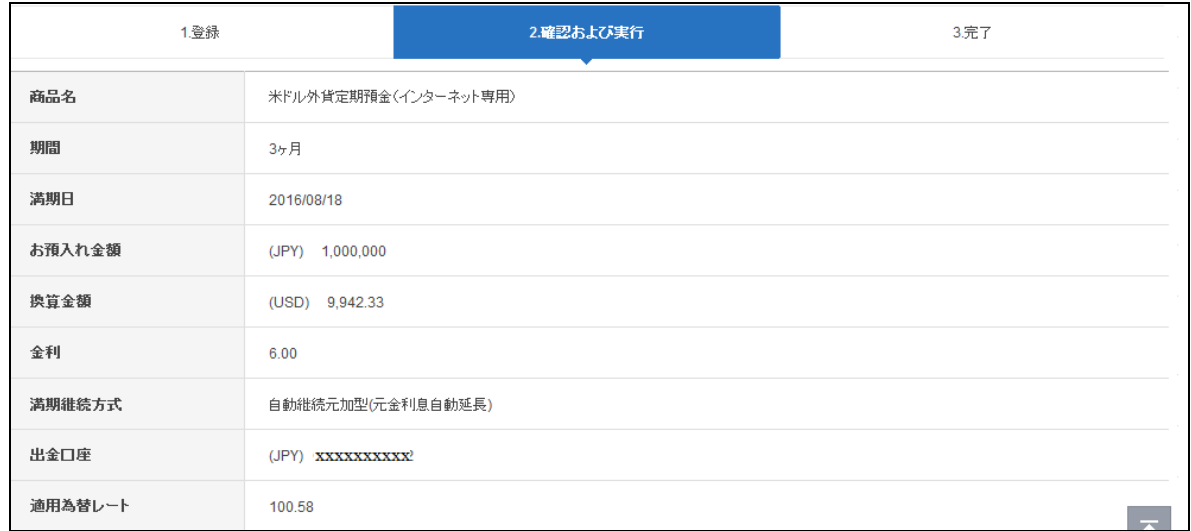

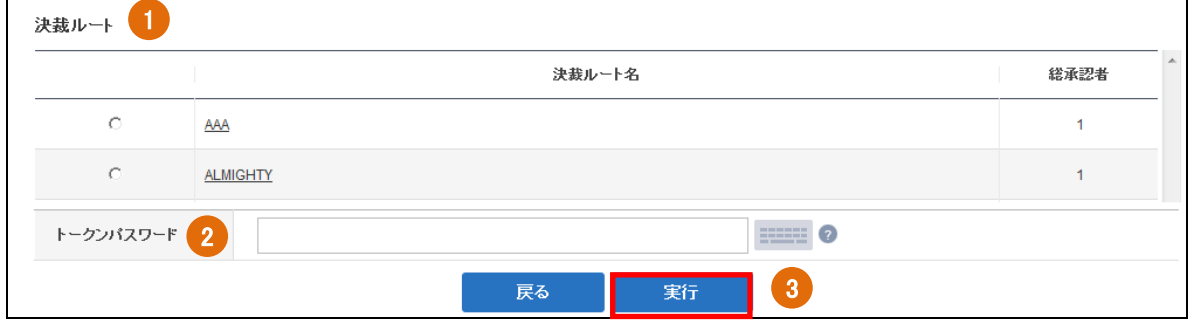

- ①"決裁ルート"を選択します。(※【段階式】のみ)
- ② トークンパスワードを入力します。
- ③〔実行〕ボタンをクリックします。
- 3-2-9. 完了したお手続き内容を確認します。
	- ※【段階式】の場合、"決裁ルート"に準じた最終承認者による決裁が正常に実行される と、取引の完了となります。(承認者の決裁方法、決裁進行状況の確認については、< ユーザーマニュアル 【取引管理】>をご参照ください。)
	- ※【単独式】の場合、"決裁ルート"の選択はなく、トークンパスワードを入力後、〔実 行〕ボタンをクリックすれば取引の完了となります。

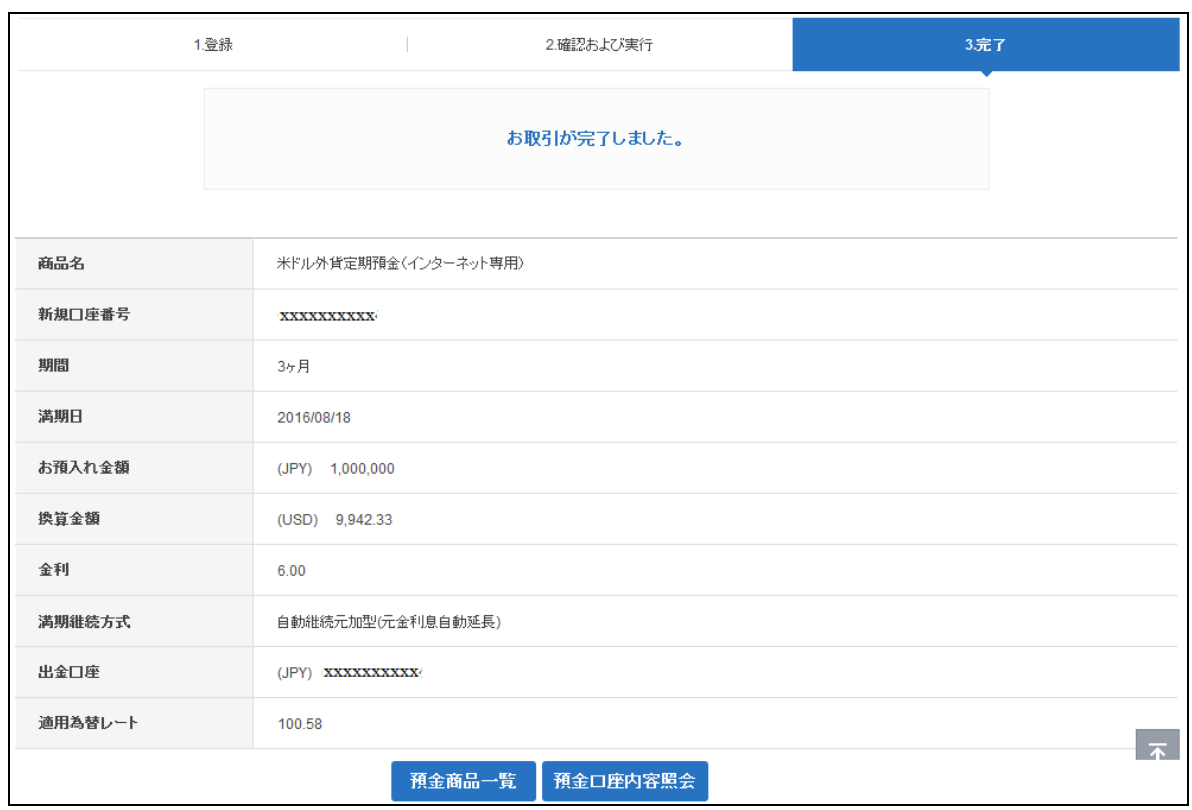

### <span id="page-25-0"></span>4.外貨預金の口座解約

<span id="page-25-1"></span>4-1. 外貨定期預金解約

※外貨普通預金の解約はインターネットバンキングでは出来ません。窓口でのお取扱いと なります。

4-1-1. 【各種お取引】メニューから【口座開設/口座解約】を選択し、【外貨預金のご解約】 をクリックします。

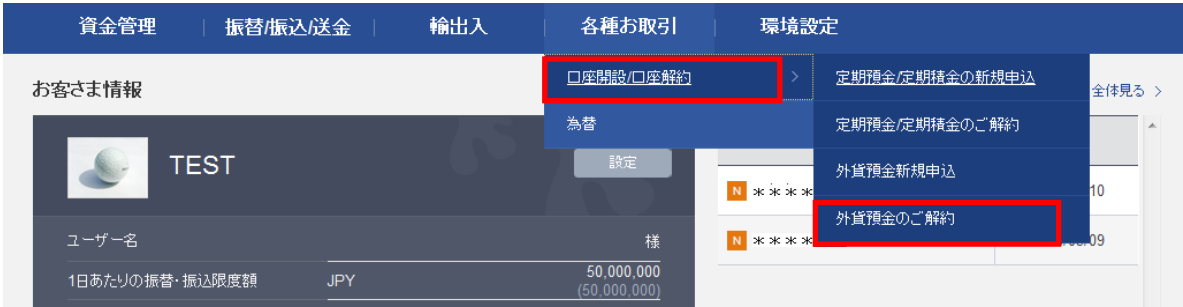

# 4-1-2. 【外貨預金のご解約】画面に移動しますので、解約したい外貨定期預金の口座番号 をクリックします。

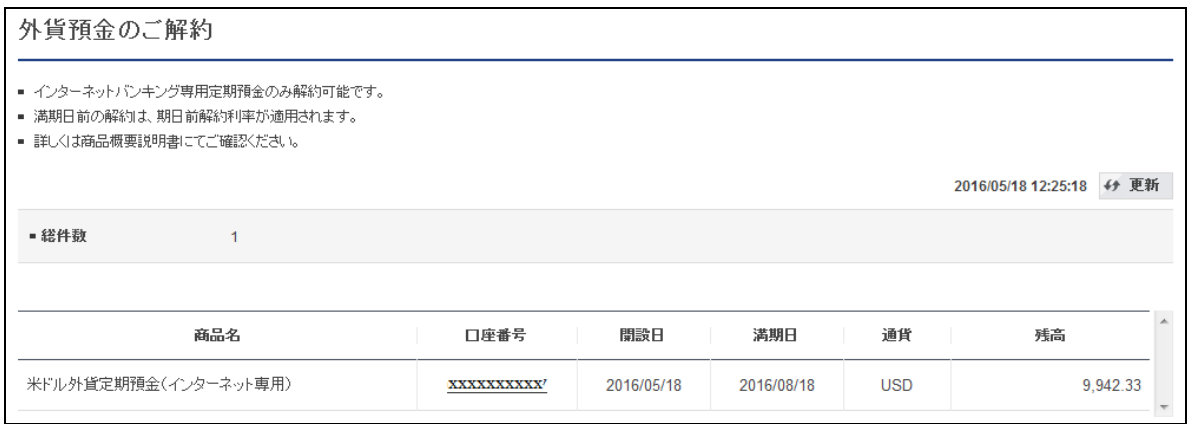

### 4-1-3. 解約内容が表示されますので確認を行い、〔確認〕ボタンをクリックします。

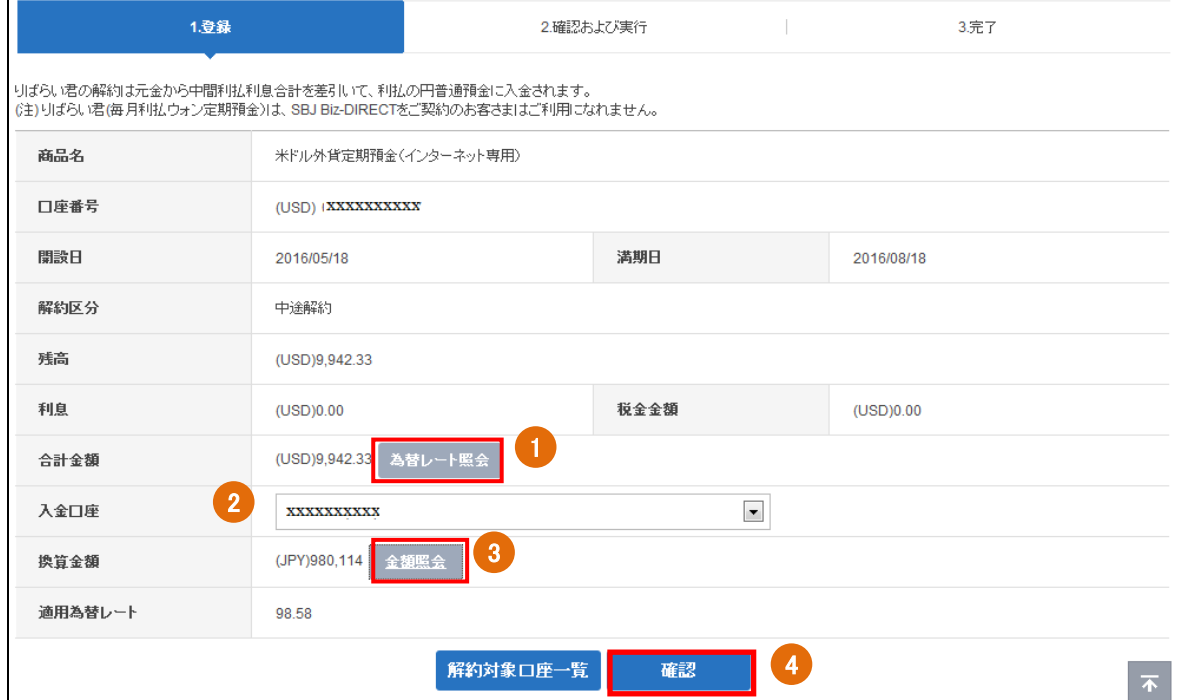

①〔為替レート照会〕をクリックして、レートを確認します。

- ② 入金口座を選択します。
- ③〔金額照会〕をクリックして、金額を確認します。
- ④〔確認〕ボタンをクリックします。

# 4-1-4. 解約内容を確認し、パスワードを入力して"実行"をクリックします。 ※【段階式】の場合は、決裁ルートの選択が必要です。

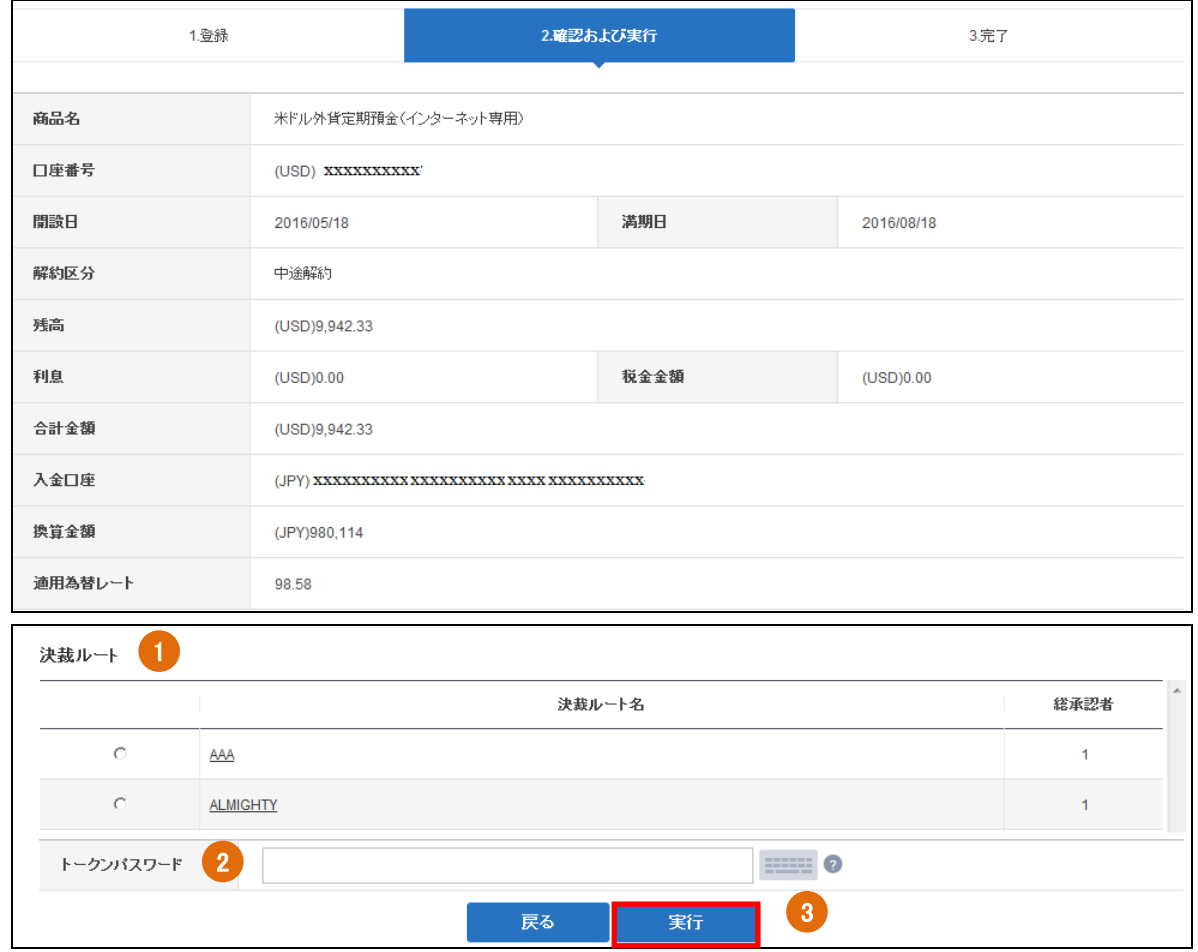

①"決裁ルート"を選択します。(※【段階式】のみ)

② トークンパスワードを入力します。

③〔実行〕ボタンをクリックします。

4-1-5. 完了したお手続き内容を確認します。

※【段階式】の場合、"決裁ルート"に準じた最終承認者による決裁が正常に実行される と、取引の完了となります。(承認者の決裁方法、決裁進行状況の確認については、< ユーザーマニュアル 【取引管理】>をご参照ください。)

※【単独式】の場合、"決裁ルート"の選択はなく、トークンパスワードを入力後、〔実 行〕ボタンをクリックすれば取引の完了となります。

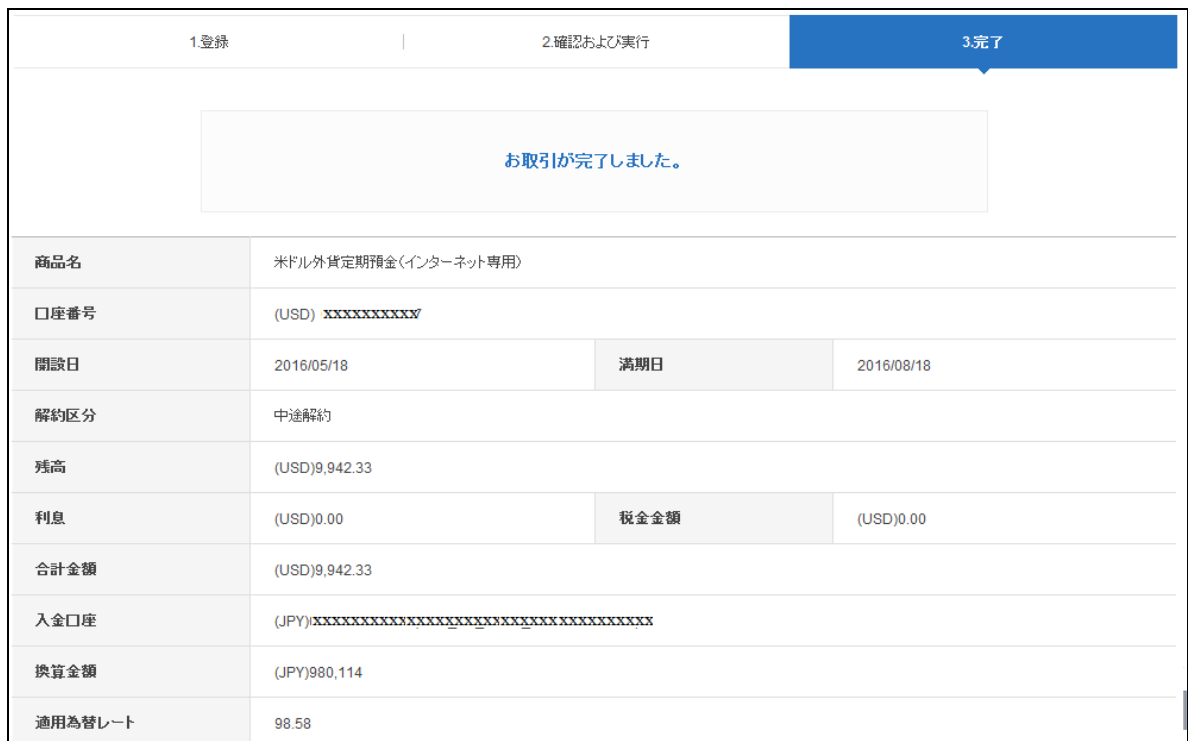

## <span id="page-28-0"></span>5. その他

### <span id="page-28-1"></span>5-1. お取扱い時間

### 5-1-1. 外貨預金のご利用時間は下記の通りです。

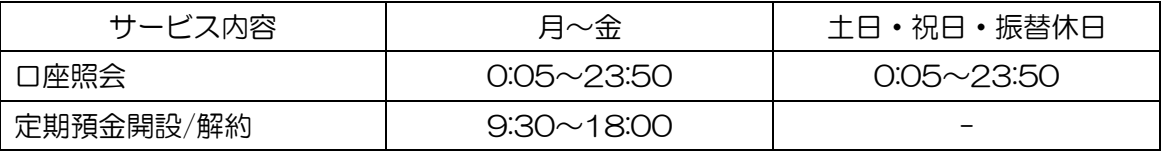

※段階式の場合、最終承認者よって決裁(最終承認)された時間が取引完了時間となります。 ※23:50 以降の承認は取消扱いとなりますので、再度申請が必要となります。